# Rotoclear C2

# Manuale d'uso

ITA – sistema di telecamera con vetro rotante per interni di macchine utensili.

revisione: 21. marzo 2022

La presente edizione sostituisce tutte le precedenti. Le edizioni superate non verranno sostituite in automatico. L'edizione corrente è consultabile su: [rotoclear.c](https://rotoclear.com/c2.html#c2-downloads)om/c2-downloads

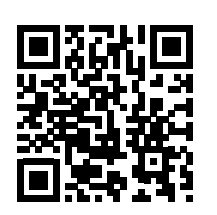

# Introduzione

Vi ringraziamo per l'acquisto del nostro prodotto. Prestare attenzione ai testi e alle immagini del presente manuale, ai fini dell'utilizzo appropriato del prodotto. Prima di avviare il sistema, assicurarsi di leggere le istruzioni di installazione.

Rotoclear C2 è un sistema di telecamere per il monitoraggio di processi produttivi in aree esposte a sostanze ausiliarie di lavorazione e può essere utilizzato su macchine utensili per il monitoraggio dell'area di lavoro o dell'utensile sulla testa portautensile. Il sistema è composto da una o due testine telecamera ed una centralina di controllo.

Conservate con cura il presente manuale nel luogo di utilizzo del sistema. La titolarità dei diritti di riproduzione del presente manuale d'uso è della Rotoclear GmbH.

# Configurazione rapida

indirizzo IP-fisso interfaccia utente

RTSP-Stream http-Stream

192.168.214.221 Web: http://<IP-Adresse>, HDMI rtsp://<IP>:1025 http://<IP>/camera.mjpeg

# Operating Manual

EN – Camera system with rotating window for machine interiors.

Revision: Mar. 21, 2022

Replaces all prior revisions. Older revisions of the user manual are not automatically replaced. Find the current revision online at: [rotoclear.com/c2-downloads](https://rotoclear.com/c2.html#c2-downloads).

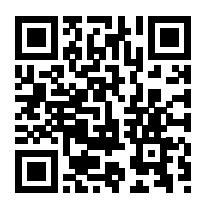

# Introduction

Thank you for purchasing our product. Please pay attention to the text and images in this manual in order to use the product correctly. Prior to startup, be sure to read the installation instructions.

Rotoclear C2 is a camera system for process monitoring in areas exposed to media. It can be employed in machine tools for the monitoring of the working area or the tool on the spindle. The system consists of one or two camera modules and a control unit.

Keep this user manual securely stored at the operating location of the equipment. This user manual is protected by copyrights held by Rotoclear GmbH.

# Quick setup

Fixed IP address 192.168.214.221

User interface Web: http://<IP address>, HDMI RTSP stream rtsp://<IP>:1025 http stream http://<IP>/camera.mjpeg

# Indice

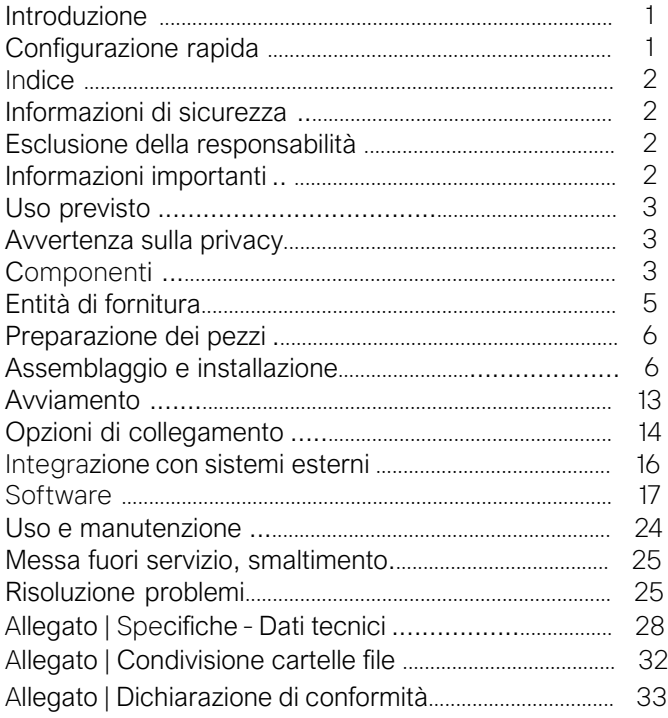

# Informazioni di sicurezza

Prima di installare ed utilizzare il dispositivo, leggere attentamente il manuale d'uso di Rotoclear C2, così come il manuale d'uso della macchina utensile con le relative funzioni di sicurezza. Esse contengono informazioni sull'installazione e utilizzo sicuro del sistema. Il produttore non si assume la responsabilità per problemi causati dalla mancata osservanza del presente manuale d'uso. Prestare particolare attenzione ai simboli d'avviso.

# Esclusione della responsabilità

Il produttore non risponde per danni da incendio, terremoti, interventi di terze parti o altri tipi di incidenti, e per uso improprio intenzionale o involontario in condizioni non previste. I danni risultanti verranno addebitati da parte della Rotoclear GmbH.

Il produttore non è responsabile per alcun tipo di perdita causata dall'utilizzo o mancato utilizzo di questo prodotto, come per esempio una perdita di fatturato.

Il produttore non risponde delle conseguenze di un uso improprio.

# Informazioni importanti

Questo prodotto è concepito esclusivamente per l'utilizzo di una o due testine telecamera in combinazione con una

# Content

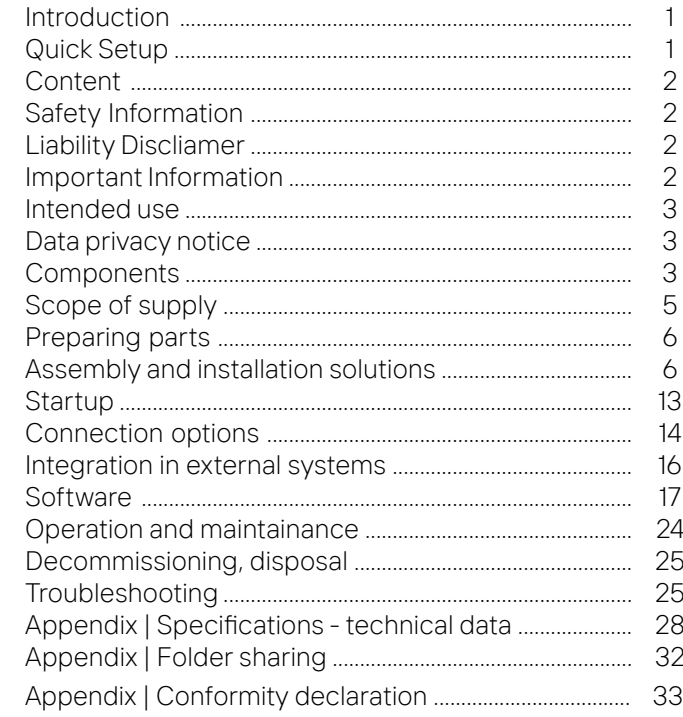

# Safety information

 Before installing and operating the equipment, carefully read the user manuals for Rotoclear C2, and the machine tool with its safety functions. These contain information about the design and safe use of the system. The manufacturer is not liable for problems caused by failure to comply with this user manual.

Pay particular attention to note symbols.

# Liability disclaimer

The manufacturer is not liable for losses such as fire, earthquake, third party interference, or other accidents, nor for losses related to intentional or unintentional misuse, improper use, or use under non-compliant conditions. Rotoclear GmbH will bill any resulting damage.

The manufacturer is not liable for any losses caused by use or failure to use this product, such as loss of business income.

The manufacturer is not liable for consequences related to improper use.

# Important information

This product is designed exclusively for the use of one or two camera modules in combination with a control unit. centralina di controllo.Qualsiasi utilizzo diverso avviene a proprio rischio e pericolo.

Rotoclear, Rotoclear C2 e "Insights in Sight" sono marchi registrati della Rotoclear GmbH in Germania ed altri paesi.

La targhetta identificativa è parte integrante del dispositivo. Qualsiasi modifica del dispositivo e/o della targhetta identificativa oppure l'apertura della testina telecamera o della centralina di controllo, fanno decadere la garanzia.

# Uso previsto

L'utilizzo previsto di Rotoclear C2 comprende applicazioni su macchine utensili o ambienti assimilabili, in cui vengono impiegate sostanze ausliarie , come lubrorefrigeranti, oli, acqua e liquidi di lavaggio e risciacquo. Quando si utilizza una telecamera in simili condizioni, la visuale viene compromessa dall'impatto di queste sostanze sulla lente o vetro protettivo. Rotoclear C2 è dotato di un vetro protettivo rotante per garantire una visuale libera.

Particelle e liquidi impattanti vengono respinti<br>costantemente in direzione laterale. Questo presuppone<br>l'esercizio continuo della telecamera, la presenza della<br>pressurizzazione e la rotazione del vetro protettivo durante<br>

# Avvertenza sulla privacy

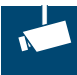

In base al tipo di configurazione ed integrazione della telecamera in una rete aziendale è possibile accedere allo stream della telecamera attraverso indirizzo IP, utilizzando diversi tipi di protocolli. Di conseguenza si può avere accesso all'area visiva della telecamera, rendendo per esempio possibile assistere operatori e tecnici durante interventi manutentivi.

Secondo le disposizioni di legge nei paesi di esercizio della telecamera possono essere toccati aspetti rilevanti ai fini della tutela della privacy.

Prima della messa in funzione della telecamera occorre verificare se sono necessari provvedimenti per la tutela della privacy.

# Componenti

# Centralina di controllo

La centralina di controllo viene collocata normalmente nel quadro elettrico o un ambiente protetto per dispositivi

Any other use is at your own risk.

Rotoclear, Rotoclear C2 and "Insights in Sight" are registered trademarks of Rotoclear GmbH in Germany and other countries.

 The type plate is an integral element of the equipment. Any modification of the equipment and/or modification of the type plate or opening the housings voids the conformity and warranty.

# Intended use

The intended use of the Rotoclear C2 includes applications in machine tools and similar environments, where media such as cooling lubricants, oils, water, rinsing and cleaning fluids are employed. When a camera is used in such an environment, the view is obscured or covered due to the existing media spraying onto the lens or protective window. That is why the Rotoclear C2 is equipped with a rotating window in order to ensure a clear view through the window.

Particles or liquids that land on it are continuously flung off. This requires that the camera is in continuous operation, the purge air is present and the rotor disc rotates constantly for the self-cleaning effect while the machine is switched on. The stream of cooling lubricant must not be aimed directly or targeted at the transparent window.

# Data protection notice

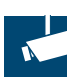

 Depending on how the camera is configured and integrated into a company network, various protocols can be used to access the camera stream by means of IP addresses. This means that it may be possible to view the area that the camera is recording. This may mean that staff or service providers could be observed, for example during maintenance work.

Depending on the laws of the country in which the camera system is being operated, this may touch on aspects related to data protection.

 Before putting the camera into operation, please verify whether any corresponding measures related to data protection need to be taken.

# **Components**

# Control unit

The control unit is typically installed in the control cabinet or in a protected area meant for electronic devices,

elettronici e di conseguenza non è dotato di una classe di protezione particolare. L'unità è dotata, come mostrato nella figura 1, di un ingresso di alimentazione di elettrica (A) e relativo led blu di segnalazione di accensione, due ingressi per le testine (B1 e B2), una uscita HDMI (C) e quattro porte USB. La porta USB

and hence does not have a particular protection class. As shown in Figure 1, the unit is equipped with a power connection (A) with a blue signal light arranged below showing the status of the power supply, two interfaces for the camera modules (B1 and B2), an output for connecting an HDMI monitor (C) and four USB ports. The USB port

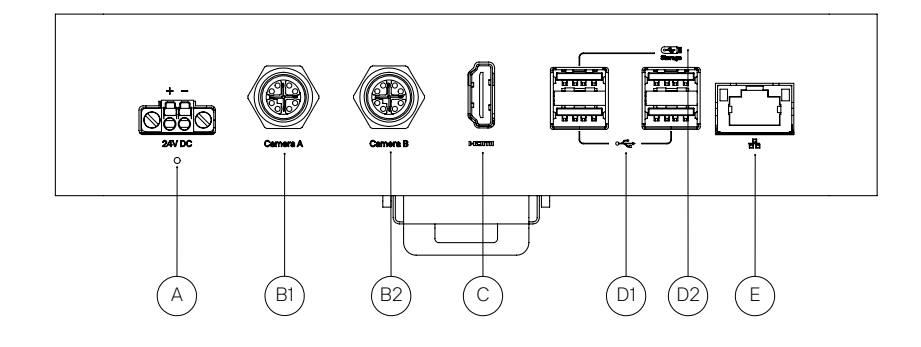

#### Figura 1

Figure 1

(D2) è dedicata al collegamento di una memoria esterna, poiché dispone di tutta l'ampiezza di banda, mentre le tre porte addizionali (D1) condividono la banda per il collegamento di accessori.

Inoltre è presente un interfaccia Ethernet (E). Sul lato posteriore dell'unità di controllo è prevista una clip di montaggio su guide DIN.

(D2) is intended for connecting a storage medium, as this is where the full bandwidth is available, as well as three additional ports with shared bandwidth (D1) for accessories.

Furthermore, an Ethernet interface (E) is also available. On the rear of the control unit, there is a clip for top-hat rail mounting.

#### Modulo telecamera (testina)

Le testine telecamera vengono collocate normalmente in zone con presenza di sostanze ausiliarie. Nelle installazioni in cui il retro della testina con i connettori è esposto ai liquidi di processo, è necessario osservare gli avvisi nella sezione "Avviamento".

#### Camera module

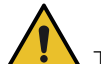

The camera modules are usually installed in the application area. In assembly situations where the camera head's connection side on its rear is unprotected and exposed to fluids, it will be necessary to refer to chapter "Startup".

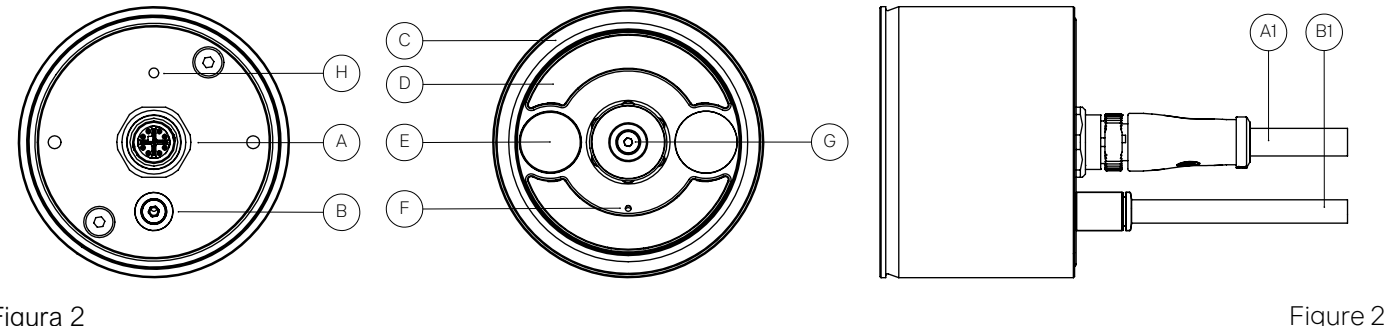

#### Figura 2

La figura 2 mostra sul lato posteriore della testina telecamera il connettore (A) di collegamento alla centralina di controllo. Il cavo (A1) alimenta la testina elettricamente ed è dotato di larghezza di banda molto ampia per la trasmissione di dati e segnali di comando. Nella posa del cavo prestare attenzione affinché non vengano posati in parallelo cavi con segnali di disturbo, come per esempio cavi elettrici di corrente alternata non sufficientemente schermati. È altresì presente un punto per la messa a terra (H). Osservare le indicazioni nella sezione "Avviamento". Tramite il connettore (B) la testina viene pressurizzata per

As shown in Figure 2, the connection takes place via the interface to the control unit on the rear of the camera (A). The cable (A1) supplies the module with energy and is designed for control signals as well as data transfer with very high bandwidth. Hence, when laying the cables, ensure that no interfering signals are introduced, e.g. due to power cables that are laid in parallel, carrying alternating current and insufficiently shielded. The camera head has a ground connection point (H). For the ground connection, it will be necessary to refer to the chapter "Startup".

At the plug connector (B), the module is supplied with

mantenere l'ambiente tra vetro rotante e copertura libero dalle sostanze ausiliarie di processo. Il tubo di pressurizzazione (B1)ha un diametro di 6mm.

L'errata regolazione della pressurizzazione, la presenza di impurità nell'aria compressa oppure il danneggiamento del vetro rotante possono contaminare l'area tra rotore e statore e ostruire la visuale della telecamera, con conseguente perdita dei diritti di garanzia.

Nell'entità di fornitura è compresa una cuffia di protezione per coprire temporaneamente il lato frontale della telecamera danneggiata,nel caso in cui si intende lavorare con la macchina fino al ripristino della telecamera. L'uso della cuffia richiede la disattivazione della pressurizzazione.

Il rotore (C) è situato sul lato frontale ed è fissato tramite la vite di centraggio (G) all'albero motore. Sotto il rotore si trova l'illuminazione LED (D). Tra i due moduli LED si trova l'ottica (E) della telecamera, dietro ad un vetro protettivo.

Sul lato opposto dell'ottica può essere alloggiata una seconda ottica, in base alla versione ed allestimento del sistema. Attraverso il foro(F) viene immessa l'aria compressa. Questo foro deve essere sempre libero e non può essere ostruito in alcun modo. La telecamera non deve essere utilizzata costantemente immersa anche solo parzialmente in acqua o lubrorefrigerante.Se dovesse entrare del liquido nella telecamera occorre verificare i parametri di installazione.

Utilizzare Rotoclear C2 esclusivamente secondo quanto previsto. Rotoclear non risponde di qualsiasi utilizzo difforme da quanto previsto.

# Entità di fornitura

Il modulo telecamera (testina) è preconfigurato con una posizione focale definita. Sono disponibili focali ravvicinate, come per esempio la testa porta utensile, con messa a fuoco tra 200-500mm, e focali distanziate con campo 500-3000mm.

purge air so that the area between the window and the cover is kept free of the media in the environment. The purge air cable (B1) has a diameter of 6mm.

 In the event of incorrect configuration, contamination of the purge air, or if the rotating window is damaged, liquid might contaminate the area between rotor and stator and obscure the camera's view and will invalidate the warranty.

 Included in the scope of delivery is a covering cap. Use it to cover the front of the camera head temporarily in the event of damage if the machine is to be put into operation before it is repaired. When the covering cap is in use, deactivate the purge air.

The rotor (C) is on the front, which is affixed via a centre screw (G) to the motor shaft, under which the LED lighting (D) is located. Located between the LED modules is the camera lens (E), which is protected by the protective window.

On the opposite side, a second lens may be installed depending on the model and configuration variant. The purge air is fed through the drill hole (F) into the intervening rotor space. This drill hole must be kept free and must not be covered or closed in any way.

The device must not be operated constantly under water or cooling lubricant, neither completely nor partially. If liquid enters the device, please check the installation parameters.

 Use Rotoclear C2 only as intended. Rotoclear shall not be liable for any use that is not as intended.

# Scope of supply

The camera module is preconfigured to a defined focus position. Focus positions for close ranges and/or spindles with a focus range of 200-500 mm are available, as well as for far ranges from 500-3000 mm.

 $\overline{1}$ 

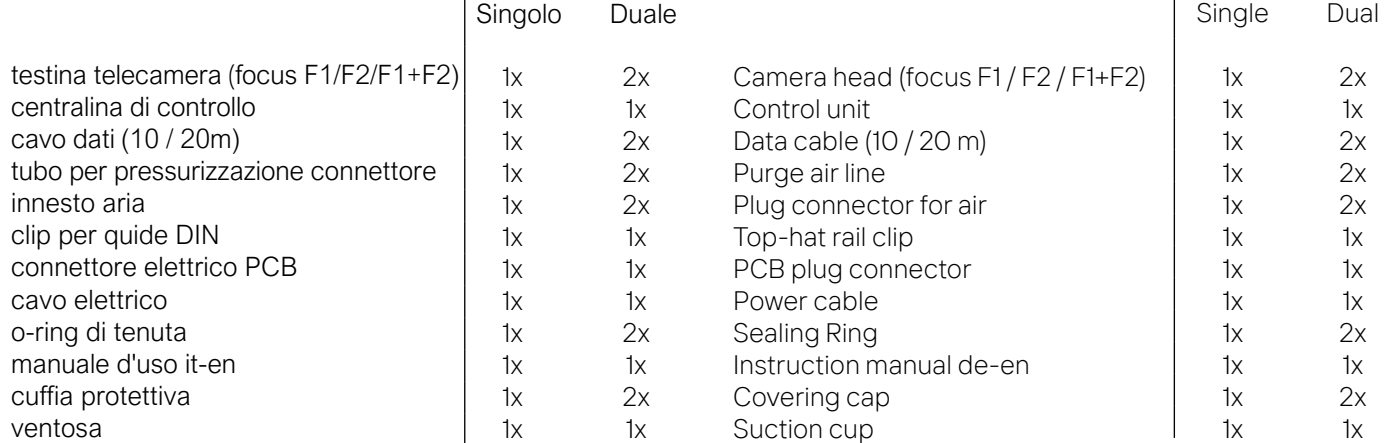

Il prodottoRotoclearC2viene fornito in un imballo protetto da urti e rispettoso dell'ambiente.

Al ricevimento della merce verificare la completezza e l'integrità del contenuto. Per eventuali resi utilizzare esclusivamente l'imballo originale e smontare sempre il rotore! Consultare il capitolo "Risoluzione problemi".

# Preparazione dei componenti

Togliere la telecamera dalla scatola in ambiente e condizioni pulite. Conservare tutti i pezzi su un fondo morbido e pulito oppure nella confezione originale. Maneggiare il prodotto con cura. Non toccare il vetro di protezione dell'ottica (E, fig.2) o il vetro del rotore per mantenere le condizioni di visuale ottimali.

The Rotoclear C2 product is supplied in a shock-protected, environmentally friendly packaging.

Upon receiving the product, please check that its contents are complete and undamaged. For return transport, use only the original packaging and dismantle the rotor! Please observe chapter

# Preparing the parts

 Remove the camera from the packaging. When unpacking, pay attention to cleanliness. Store all parts on a clean, shock-absorbing surface or in the original packaging. Handle the product with care. Do not touch the lens cover of the camera head (E, Figure 2) or the safety glass of the rotor to ensure unimpeded viewing conditions.

<sup>L</sup>a testina telecamera, soprattutto il lato frontale con il vetro rotore, non deve essere esposta ad alcun carico di spinta, perché potrebbe causare danni al cuscinetto, al rotore o ad altri componenti collegati.

La testina telecamera è coperta da una cuffia di plastica. Rimuovere la cuffia e conservarla in un luogo sicuro per poterla usare rapidamente per proteggere la telecamera in caso di danni.

Prendere il rotore dalla scatola e collocarlo sulla flangia di<br>centraggio della testina. Tenere il rotore delicatamente<br>fermo con la mano e stringere la vite con una coppia di<br>O,6Nm. In nessun caso bloccare il rotore in se

In base all'allestimento la telecamera è preconfigurata con un determinato campo focale. Fare riferimento alla targhetta identificativa della testina telecamera sul lato posteriore. Il campo focale può essere modificato soltanto dal produttore, poiché richiede l'accesso all'interno della testina che è costruita a tenuta per proteggere i componenti dai danni da rotture accidentali broken tool or workpiece parts. del rotore (in seguito a rottura utensile o pezzi lavorati).

In caso di necessità di regolazioni rivolgersi al produttore. Qualsiasi tentativo di apertura della testina telecamera fa decadere i termini di garanzia.

# Assemblaggio ed installazione

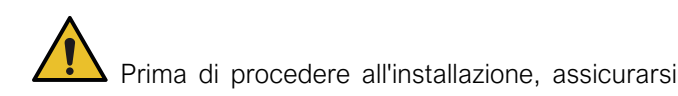

 Do not subject the camera, especially the glasscovered front to shock loads, as this may damage the bearing unit, rotor or other parts.

The camera head is covered by a plastic cap. Remove the cap and keep it in a safe place where it is readily available for covering the camera in the event of damage, thereby protecting it from further damage.

Remove the rotor from its packaging and place it on the centre flange of the camera head. Carefully hold the rotor in place using your hand and tighten the screw using a torque of 0,6Nm. Never lock the rotor in place using a sharp object, such as a screwdriver. To remove the rotor, use the suction cup provided.

Depending on the specific variant, the camera is preconfigured for a particular focus position. Please refer to the nameplate of the camera module for the focus position. The focus position can only be changed by the manufacturer later on because it is sealed to keep out media, particularly if the rotor fails due to damage from

 If adjustment of the focus is required, please contact the manufacturer. Any attempt to open the housing of the camera heads in order to adjust the focus position yourself will invalidate the warranty.

# Assembly and installation solutions

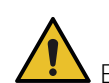

Before beginning the installation work, it must be

che la macchina sia stata messa fuori servizio e in sicurezza contro il riavvio da personale qualificato autorizzato. Il mancato rispetto delle disposizioni comporta rischi di infortuni.

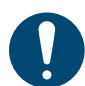

Le attività all'interno dell'area di lavoro della macchina utensile comportano rischi di infortuni a causa di superfici scivolose e spigoli vivi. Indossare sempre idonei dispositivi di sicurezza.

Prima di iniziare le attività assicurarsi che i dispositivi ad aria compressa da collegare siano spenti e che il circuito d'aria compressa sia privo di pressione. Il mancato rispetto delle disposizioni comporta rischi di infortuni.

La telecamera può essere installata in vari modi. Assicurarsi che il calore della telecamera possa essere dissipato adeguatamente attraverso una superficie metallica ad adeguata conducibilità termica. L'installazione su un panello di lamiera è sufficiente a tale scopo.

I filetti sono in asse con le posizioni dell'ottica (E1 o E2). Per un formato immagine orizzontale (landscape) le posizioni delle viti (C) devono essere allineate su un piano orizzontale. Per un formato verticale (portrait) vanno allineate su un asse verticale. Vedi figura 3.

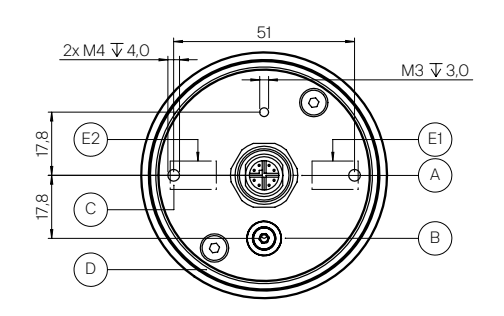

Figura 3

#### Applicazione della testina telecamera

Oltre ai supporti opzionali (vedi anche paragrafo "supporto<br>flessibile", "supporto per testina sferica" e "installazione su<br>testa porta utensile") la telecamera può essere fissata<br>secondo le esigenze individuali. Per sigil

Come su descritto, l'interfaccia di montaggio della testina è costituita da due fori filettati M4 (C) sul lato posteriore.

Per il montaggio utilizzare questi due filetti M4 (C) sul lato posteriore distanziati di 51 mm; vedi fig. 3.

La profondità della vite deve essere di max. 4mm, mentre la coppia di serraggio è max. 1,5Nm. Il cavo collegato all'interfaccia (A) e il tubo pneumatico (B) possono essere lasciati liberi all'interno del vano di lavorazione della macchina utensile, se sono protetti dall'impatto di trucioli o altre particelle contundenti.

ensured that the machine is switched off by qualified specialist personnel and properly secured against being switched back on. Failure to observe this will result in a risk of injury.

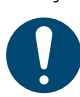

 When performing tasks in the working area of the machine tool, there may be a risk of injury from slippery surfaces and sharp edges. Wear suitable protective equipment.

Before beginning work, ensure that compressed air components to be connected are switched off and ensure that the system is completely depressurised. Failure to observe this will result in a risk of injury.

The assembly of the camera can be performed in various ways. Ensure that you install the camera head such that heat can be adequately dissipated by a metallic, heatconducting surface. Installation in a sheet metal panel is sufficient for this purpose.

The screw threads are located in a line with the positions of the camera lens(es) (E1, or depending on configuration E2). For output in landscape format, the screw positions (C) must be located along a horizontal line. For portrait format, they must be along a vertical line, see Figure 3.

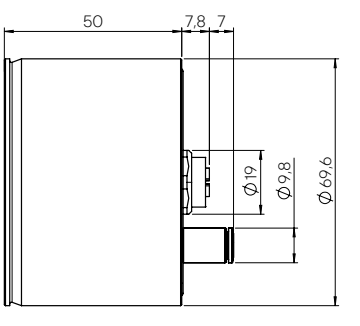

Figure 3

# Mounting the camera module

In addition to the optionally available mounting accessories (also see the sections "Flex arm bracket", "Ball head bracket" and "Spindle mounting"), the camera can be mounted according to individual requirements. To seal the opening in the housing wall, insert the sealing ring into the groove (D) provided (enclosed).

As described above, two M4 threads (C) are provided on the back of the housing as a mounting interface.

For mounting, use the two M4 threads (C) on the rear side at a distance of 51 mm, as shown in Figure 3.

 The screw-in depth may be max. 4mm, the tightening torque max. 1.5Nm.

The cable connected to the interface (A) as well as the compressed air connection (B) can be left open in the space exposed to media, provided that they are protected against shavings or other sharp-edged parts.

Assicurarsi che il sistema sia disconnesso dall'alimentazione elettrica. Avvitare bene il cavo dati tramite il connettore alla sua interfaccia (A) sul retro e stringere bene. Innestare il tubo pneumatico (B) nel rispettivo connettore.

Durante l'installazione della testina telecamera rispettare le regolamentazioni di sicurezza e tra l'altro la messa a terra così come l'utilizzo di un cavo pigtail per gli utilizzi in ambienti bagnati, vedi capitolo Avviamento.

# Centralina di controllo

La centralina di controllo viene installata tipicamente nell'armadio elettrico o un quadro protetto per dispositivi elettronici e fissato su una guida DIN EN 60715. Si prega di prendere nota che la centralina con IP30 non è protetta contro l'ingresso di liquidi. Per il fissaggio sulla guida DIN si può utilizzare la clip fornita in dotazione. Il supporto della clip può essere fissato alla centralina con passo da 90° per trovare la collocazione più indicata. Agganciare l'aletta superiore della clip sul bordo superiore della guida (1, figura 4) e poi spingere la centralina leggermente verso il basso, finché non sentirete la molla della clip incastrarsi con il bordo inferiore della guida (2).

Per togliere la centralina utilizzate un cacciavite per sganciare la molla della clip. Successivamente potete smuovere la centralina verso l'alto e sganciarla definitivamente.

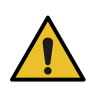

Non aprire la scatola della centralina di controllo perché in tal caso decadono i termini della garanzia.

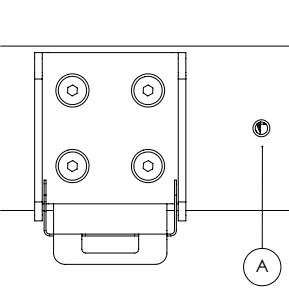

Figura 4

# Ottimizzazioni da parte del produttore

Il prodotto è soggetto ad un continuo processo di ottimizzazione. A discrezione del produttore possono essere eseguite modifiche della geometria, attacchi e interfaccia che non modificano il concetto base del dispositivo. Il produttore non è obbligato a comunicare modifiche non funzionali del prodotto.

To remove the control unit, use a screwdriver and gently pull the flange of the clip downwards. The device can now easily be moved upwards and removed.

 Do not open the housing of the control computer, as this will void all warranty claims.

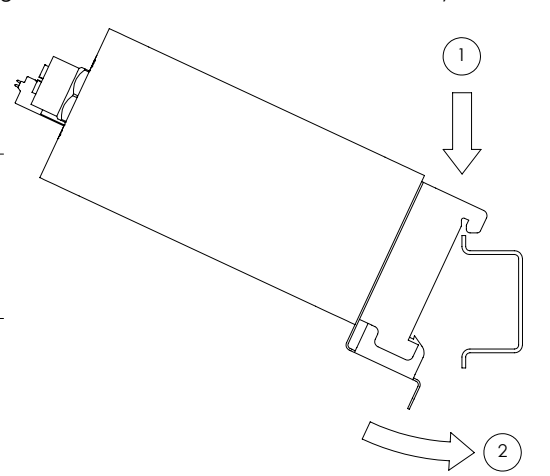

Figure 4

# Optimisations by the manufacturer

The product is subject to a continuous optimisation process. At the manufacturer's discretion, changes can be made to geometry, connections and interfaces that do not change the basic concept of the product. The manufacturer is not obliged to actively inform about nonfunctional adjustments to the product.

8

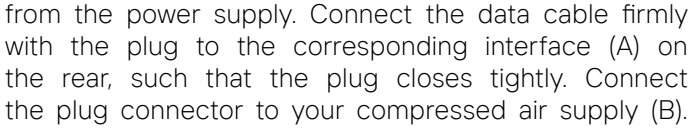

When installing the camera head, please observe the safety regulations, including the grounding and the optional use of the pigtail cable for use in wet rooms, see the chapter Startup.

Make sure that the system is disconnected

# Control unit

The control unit is typically installed on a top hat rail according to DIN EN 60715 in the control cabinet or in a protected area meant for electronic devices. Please note that, among other things, the control unit with IP30 ingress protection is not protected against the ingress of fluids. For top-hat rail mounting, you can use the pre-mounted top-hat rail clip. It can be rotated in steps of 90° and affixed to the unit housing. This allows you to attach the control unit in the desired position. Hang the upper flange of the top-hat rail clip on the upper edge of the top-hat rail (1, Figure 4). Gently press the control unit downwards, such that the spring element of the clip snaps into place at the bottom edge (2).

### Cavo dati, messa a terra e pressurizzazione

Portare il cavo dati (B1, figura 2) proveniente dalla testina telecamera o rispettivamente dal proprio supporto all'armadio elettrico o nel luogo di installazione della centralina di controllo. Prestare attenzione alla tenuta appropriata dei fori di passaggio da ambienti esposti a liquidi alle zone protette dell'armadio elettrico. Collegare il cavo alla prima interfaccia per la testina telecamera recante la dicitura "Camera A". L'eventuale seconda testina telecamera (opzionale) può essere collegata all'interfaccia "Camera B".

Durante la posa del cavo assicurarsi che la trasmissione non possa essere penalizzata da segnali di disturbo provenienti da cavi elettrici attigui. Utilizzare soltanto il cavo dati fornito in dotazione.

Assicurarsi che l'aria di pressurizzazione sia asciutta e pulita e che la pressione sia regolata correttamente. Il testina telecamera è dotato di un rilevatore di pressione che oltre ad agevolare la regolazione dell'aria compressa la controlla costantemente durante l'utilizzo. Il sensore rileva errori di regolazione o danni al sistema e lo segnala sul monitor. Sconsigliamo l'orientamento della telecamera verso l'alto, perché in caso di anomalie nella pressurizzazione o con la caduta di liquidi a macchina spenta possono penetrare nella tenuta a labirinto del testina telecamera.

In caso di danni al rotore fare riferimento al paragrafo "sostituzione rotore". Perdite dovute ad aria compressa sporca o insufficiente penalizzano la visuale e la funzionalità della telecamera. Se necessario, dotatevi di un filtro pluristadio per l'aria compressa. Rispettare le specifiche per l'aria compressa riportate nel paragrafo "Specifiche".

Sia la testina telecamera che la centralina di controllo sono dotate di un collegamento per la messa a terra, vedi (H) nella figura 2, rispettivamente (A) nella fig. 4. Se secondo le norme (per es. IEC 60204-1:20189-06) si rende necessaria la messa a terra nel vostro sistema, collegate la centralina di controllo tramite un cavo di messa a terra al conduttore di protezione. Assicuratevi assolutamente di collegare tutti i dispositivi al medesimo conduttore di protezione.

# Accessori di fissaggio

Sono disponibili diversi supporti opzionale per il fissaggio della testina telecamera all'interno della macchina utensile, vedi figura 5.

- Il supporto flessibile (passante) (A) è indicato per l'installazione su pannello di lamiera con cavo diretto passante.
- Il supporto flessibile (a parete) (B) è facilmente

### Data cable, grounding and purge air supply

Lay the data cable (B1, Figure 2) from the camera module and/or the adapter of the bracket into the control cabinet and/or to the installation site of the control unit. When doing so, ensure proper sealing at the transitions from areas exposed to media into protected areas and/or into the control cabinet.

Connect the cable to the interface for the first camera head with the label "Camera A". Connect the second camera module (optional) to the interface "Camera B".

When laying the cable, ensure that no interfering signals from neighbouring power cables can disrupt the transmission. Only use the cable provided.

Please ensure the dryness and cleanliness as well as the correct configuration of the purge air supplied. The camera head is equipped with a pressure sensor. It helps with the correct configuration of the purge air and monitors it constantly. An incorrect configuration or damage to the system is detected and a warning displayed in the user interface. It is not recommendable to orientate the camera head upwards due to the risk of fluids entering the labyrinth sealing in the case of insufficient air purge or fluids occurring while the machine is switched off.

If the rotor disk is damaged, please refer to the chapter "Changing the rotor". Leaks due to contaminated or insufficient purge air will impair the sight and the functioning of the camera. If necessary, pre-treat the purge air using a service unit with a multi-stage filter system. Pay attention to the requirements for the purge air which are indicated in the specifications.

 Both the camera head and the control computer have a connection for grounding, see (H) in Figure 2 and (A) in Figure 4, respectively. If grounding of the system according to applicable standards (such as IEC 60204- 1:2019-06) is required in your installation situation, connect the control computer to the grounding conductor using a grounding cable. Make absolutely sure that all devices are connected to the same protective earth conductor.

### Mounting accessories

Several brackets for installing the camera head in the internal chamber of the machine are available as optional accessories, see Figure 5.

- The flex arm bracket (sheet metal installation) (A) is ideal for installation in a sheet metal wall with a direct cable feed-through.
- The flex arm bracket (pre-wall mounting) (B) can

applicabile su pareti di lamiera o su materiale pieno, anche dove non è possibile il passaggio diretto del cavo attraverso il piano di fissaggio. Il cavo e il tubo pneumatico possono essere inseriti in una guaina protettiva separata.

Il supporto flessibile (magnetico) (C) è indicato per  $\frac{86}{1}$ applicazioni semplici e rapidi senza necessità di eseguire modifiche nella macchina utensile, specialmente per prove o per individuare la posizione definitiva. Per installazioni definitive si consiglia il fissaggio avvitato.

Tutte le varianti standard del supporto flessibile consentono una inclinazione  $\pm 40^{\circ}$  ( $\pm 20^{\circ}$  per singolo elemento). Sono disponibili singoli elementi di prolunga che incrementano l'inclinazione di ±20° per ciascun elemento.

• La mascherina per le testine sferiche (D, figura 5, incluso attrezzo) è indicata per l'applicazione su un pannello di lamiera. Grazie all'esecuzione piatta ed alle geometrie che respingono i trucioli, il fenomeno dei nidi di trucioli è molto contenuto. La mascherina è compatibile soltanto con testine sferiche. L'inclinazione massima è di ±20° rispetto all'asse del foro. La testina può essere installata con un orientamento 0-360°.

be flexibly mounted on sheet metal walls or in solid materials, even in places where a direct cable feedthrough through the housing wall is not possible. The cable and the purge air supply can be routed via a separately available protective hose.

The flex arm bracket (magnetic bracket) (C) is ideal for simple and quick mounting without modification to the machine tool, in particular for tests or selecting a suitable installation location. For permanent installation, mounting is recommended.

In the standard versions, an inclination of  $+40^{\circ}$  ( $+20^{\circ}$ ) per joint) is possible for all variants of the flex arm bracket. Extension pieces are available, each of which allows an additional inclination of  $\pm 20^\circ$ .

• The ball head bracket (D, Figure including tool) is designed for installation in a sheet metal wall. Thanks to its flat and chip-repellent contours, comparatively few chip nests occur when using this bracket. This bracket is only compatible with camera heads with a ball housing. The maximum inclination is  $\pm 20^{\circ}$  to the axis of the drill hole. The camera head can be installed with a rotation ranging from 0-360°.

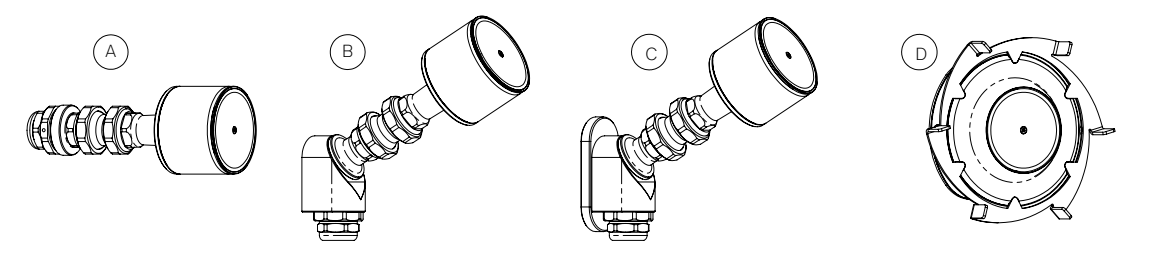

Figure 5

# Flex arm bracket

Several versions of the flex arm bracket for installing the camera head in the internal chamber of the machine are available as optional accessories.

CAD models of the various versions are available upon request.

For mounting in a sheet metal wall (between G2 and F), the plug-in connection for the purge air (B, Figure 2) on the rear of the camera head will need to be removed. It is outfitted with an internal hexagon drive. Connect the data cable (B, Figure 6) to the M12 connector. Feed the loose end through the bracket (C) and place the camera head on the mount. Before doing this, insert the sealing ring (D) into the groove provided. Screw the camera head in place using the enclosed M4 screws (E1) and the corresponding Usit rings (E2).

You may loosen the nuts on the joints to perform alignment.

 Ensure that all connections have been tightened, as this protects the system against leaks and the ingress of cooling lubricant. Failure to ensure this may cause irreparable damage to the camera module. The tightening torque is 5Nm.

### Figura 5

### Supporto flessibile

Sono disponibili diverse versioni opzionali di supporti flessibili per l'installazione delle testine telecamera all'interno della macchina utensile.

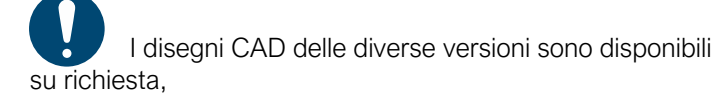

Per l'installazione su parete di lamiera (tra G2 e F) occorre rimuovere il connettore ad innesto dell'aria compressa (B, figura 2) sul lato posteriore della testina. Il connettore è dotato di un esagono interno. Allacciare il cavo dati (B, fig. 6) al connettore M12. Far passare il terminale libero del cavo attraverso il supporto (C) e poggiare la testina sul piatto del supporto, non prima di aver inserito l'o-ring (D) nella scanalatura. Avvitare la testina utilizzando le viti M4 (E1) e le rondelle-Usit (E2) in dotazione.

Per agevolare l'orientamento, potete allentare i dadi dei singoli elementi snodabili.

Assicurarsi che tutte le viti siano ben strette, poiché da ciò dipende la tenuta del sistema contro l'ingresso di liquidi L'inosservanza può causare danni irrimediabili alla telecamera. La coppia di serraggio è di 5 Nm.

### Supporto flessibile (passante su lamiera)

Il supporto necessita di un foro tondo per l'inserimento di un raccordo M32x1.5 (vedi figura 6).

Passare il cavo dati (B) attraverso il foro ed appoggiare sul foro il supporto (C) con la guarnizione inserita (F).

Dal lato opposto infilare i raccordi metallici del pressacavo (G1, G2) sul cavo dati. Quindi avvitare il raccordo pressacavo (G2) nel raccordo situato sul lato della testina telecamera (C).

Calzare sul cavo dati il gommino pressacavo (G3) tra i due elementi metallici. Utilizzare il foro nel gommino con il diametro appropriato per il cavo dati.

Avvitare i due elementi metallici del pressacavo. Prima di stringere, inserite nei 2 fori liberi i tappi, così come il tubo pneumatico (H) nel foro da 6mm.

Flex arm bracket (sheet metal installation)

For installation, a round hole must be drilled at a suitable location for the insertion of an M32x1.5 (see Figure 6).

Feed the data cable (B) through the hole and fit the bracket (C) with inserted seal (F).

From the opposite side, fit the metal parts of the cable bushing (G1, G2) over the data cable.

Now screw the housing (G2) of the cable bushing into the bracket (C) fitted from the opposite side.

Fit the seal (G3) between the metal parts over the data cable. Be sure to select the corresponding hole size for the cable diameter.

Screw the cable bushing together. Before it is tightened, insert the dummy plugs into the other two holes and the purge air cable (H) into the 6mm hole.

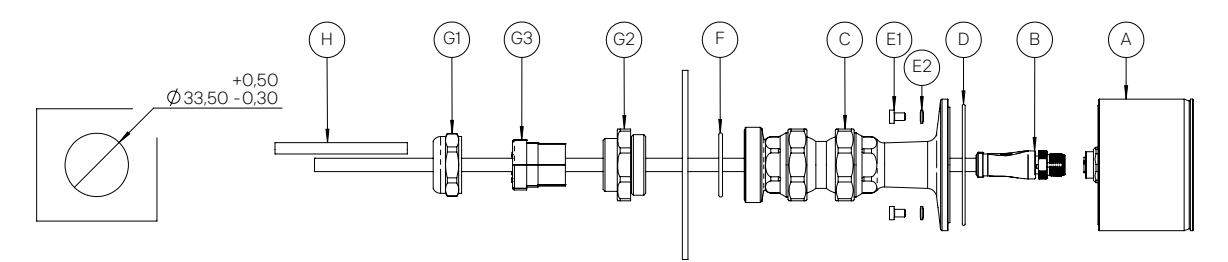

#### Figura 6

Supporto flessibile (applicazione a parete)

Ci sono diverse possibilità per fissare questo supporto flessibile:

- 1. su lamiera: passare dal lato posteriore della lamiera le viti M6 (A, fig. 7) e inserire l'anello-Usit (B) con cui avvitare l'adattatore.
- 2. su materiale pieno con filetto M5: passare le viti M5x20 (C) con rondelle-Usit M5 (D) dal lato interno dell'adattatore ed avvitarlo sulla controparte con filetto M5 predisposto.
- 3. Per ulteriori tipi di montaggi si possono utilizzare i filetti M3 e M5 sul lato posteriore, vedi immagine. In questo caso chiudere i fori liberi sul retro dell'adattatore tramite le viti M6 (E) con rondella-Usit M6 (B) come descritto in 1, sincerandosi che siano a tenuta d'aria.

Passare adesso il cavo dati attraverso l'adattatore dal lato angolato ed avvitare il raccordo del supporto sull'adattatore. Sigillare il raccordo in modo appropriato utilizzando la guarnizione in dotazione. Montare il passacavo sul lato piatto, come descritto nel paragrafo precedente. Sigillare i fori non utilizzati con i perni in dotazione e innestare il tubo pneumatico nel foro da 6mm. In alternativa si può montare anche una guaina protettiva tra passacavo e adattatore. Per il passaggio dei cavi attraverso la parete della macchina utensile, si possono ordinare separatamente ulteriori passacavi.

Figure 6

Flex arm bracket (pre-wall mounting)

There are several options for fixing the flex arm bracket (pre-wall mounting) in place:

- 1. In sheet metal: Insert the M6 screws through the sheet metal from the rear (A, Figure 7) and fit the M6 Usit ring (B) over them. Use it to screw the adapter in place.
- 2. In solid material with M5 thread: In this case, insert the M5x20 screws (C) with the M5 Usit ring (D) fitted from the inside of the adapter and screw it to the receiving part via the prepared M5 threads.
- 3. M3 and M5 threads are available on the rear for other types of mounting, see Figure. For this purpose, seal the holes on the rear of the adapter from the inside using the M6 screw (E) with the M6 Usit ring (B) attached, as described in 1, making sure that they are airtight.

Now feed the data cable through the adapter from the angled side and screw the jointed section of the bracket onto the adapter. Use the enclosed sealing ring to properly seal the screw connection. On the flat side, mount the cable bushing as described in the previous section. Seal the unused holes for other cable variants using the bolts and connect the purge air cable to the 6mm hole. Alternatively, a protective hose can also be mounted between the cable bushing and the adapter. Cable bushings are available separately for feeding the cables through the machine wall.

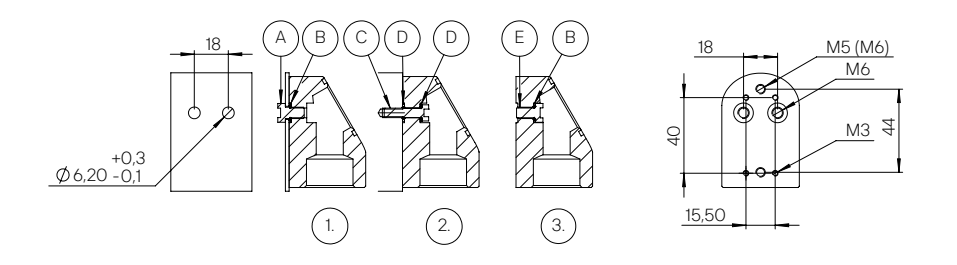

#### Figura 7

#### Supporto flessibile (magnetico)

In alternativa si può avvitare all'adattatore un pattino con due magneti rotondi per consentire una installazione semplice e flessibile e soprattutto temporaneo, come per esempio per prove. Come riportato nel paragrafo precedente al punto 3. l'adattatore deve essere sigillato a tenuta d'aria tramite le viti M6.

Tenere presente che i magneti al neodimio utilizzati possono sviluppare forze molto forti. I poli opposti si attraggono e possono collidere. Sussiste il rischio di infortuni come per es. lo schiacciamento delle dita. Indossare idonei dispositivi di sicurezza come per es. guanti.

Se siete portatori di impianti medici di supporto cardiaco prestate attenzione alle forze magnetiche. Non mantenete i componenti in prossimità del vostro corpo. Mantenete una distanza minima di 20cm tra l'impianto e il rotore.

### Supporto per testa sferica

Tenere presente che il cavo dati e il tubo pneumatico vanno posati dietro al pannello di lamiera fino al punto di installazione e che deve esserci sufficiente spazio per il passaggio dei connettori. Per determinare lo spazio libero richiesto possono essere messi a disposizione su richiesta i modelli CAD.

Rispettare i raggi di piegatura statica del cavo dati e tubo pneumatico, riportati in allegato nella sezione "Specifiche - Dati tecnici".

#### Ci sono due possibilità di installazione.

1. Questa variante si addice al meglio per il retrofit: eseguire un taglio nella lamiera di Ø115mm (fig. 8). Gli attrezzi necessari allo scopo possono essere noleggiati, se Rotoclear o un distributore certificato presente nel vostro paese offrono questo servizio. Passare la controflangia del supporto (A) attraverso il taglio e fissarla tramite il magnete in dotazione sul lato posteriore della parete. Allineare gli spigoli della controflangia con i bordi del taglio. Inserire con cura frontalmente la mascherina (B), facendo attenzione con la controflangia non cada. Fissarla in sede con le viti M5 con rondelle-Usit M5 (C1 e C2). Assicurarsi che la guarnizione (D) per la parete venga inserita correttamente. Inserire l 'o-ring interno (E) e tirare cavo dati e tubo pneumatico attraverso la mascherina e collegare entrambi alla testina sferica (F). Inserire l'anello di serraggio (G) e stringerlo a mano, in modo tale da poter ancora orientare la testina. Con l'utensile fornito in dotazione (H) potete stringere l'anello di serraggio e fissare la testina definitivamente.

Flex arm bracket (magnetic bracket)

Alternatively, a saddle with two round magnets can also be screwed onto the adapter. This allows for easy and flexible and/or temporary installation, e.g. for testing purposes. As described under point 3 of the previous section, the adapter must be sealed in an airtight fashion using the M6 screws.

Please note that extremely powerful forces may result from the neodymium magnets used. Opposing poles attract and can strike each other. There is a risk of injury, e.g. of fingers getting clamped. Wear suitable protective equipment, such as gloves.

Pay attention to the magnetic forces if you have medical circulatory support implanted. Do not hold the components directly in front of your body. Keep a minimum distance of 20 cm between the implant and the rotor.

### Ball head bracket

Please note that the data cables and the purge air line will need to be routed behind the sheet metal wall up to the installation point, and that there must be sufficient free space for the plug connections behind the sheet metal wall for installation. Upon request, CAD models can be provided to determine the installation space required. Please pay attention to the static bending radii of the data and purge air cables specified in the appendix under "Specifications".

There are two possibilities for installation.

1. This installation variant is best suited for retrofits: Cut a hole measuring Ø115mm into the sheet metal wall (Figure 8). You can rent suitable tools for this purpose if Rotoclear or a certified distributor offers this service in your country. Insert the bracket counterpart (A) through the hole and fix it to the rear of the machine wall using the magnets provided as a mounting aid. Align the edges of the counterpart to the edge of the hole. Carefully fit the bracket (B) from the front, taking care that the counterpart does not fall down. Fix it in place using the M5 screws with attached M5 Usit rings (C1 and C2). Ensure that the seal (D) is inserted correctly towards the sheet metal wall. Insert the inner sealing ring (E) and pull the data cable and the purge air line through the bracket and connect both to the camera head with ball housing (F). Fit the clamping ring (G) and tighten it by hand such that you are still able to align

12

Figure 7

2. Questa variante è indicata per l'installazione di prima fornitura: eseguire un foro tondo con diametro 98mm e 6 filetti M5 nella parete di lamiera (vedi fig. 8). I filetti possono essere eseguiti passanti, rivettati o tramite dadi saldati. Inserire la mascherina (B) nel foro ed avvitarla come descritto al punto 1., utilizzando le viti predisposte, ed inserire la testina sferica.

the camera. Use the enclosed tool (H) to tighten the clamping ring and lock the alignment of the camera.

2. This installation variant is best suited for first-time installations: A round hole with a diameter of 98mm and six M5 threads will need to be created in the sheet metal wall (see Figure 8). The threads can be eyelets, with insert or weld nuts. Insert the bracket (B) into the hole and screw the bracket in place as described in 1. using the screws provided, and insert the camera head.

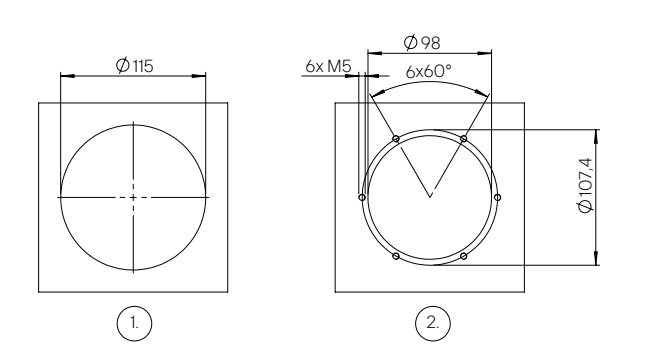

#### Figura 8

### Applicazione su testa porta utensile

La testina telecamera può essere applicata in prossimità dei mandrini delle macchine utensili, per esempio direttamente sulla testa porta utensile, anche quando è una esecuzione mobile con asse A e/o B. La testina è concepita per assecondare i movimenti tipici dei mandrini/ teste portautensili. Non è previsto un supporto specifico per questo tipo di applicazione. Utilizzare le varianti riportate nel paragrafo "Applicazione della testina telecamera" per fissare la testina.

# Avviamento

Il presente sistema può essere messo in esercizio soltanto se la macchina utensile, oggetto dell'installazione, risponde in seguito all'installazione della telecamera alle direttive 2006/42/CE (direttiva macchine).

La messa in funzione deve essere eseguita da personale specializzato autorizzato. Durante l'avviamento sussiste il pericolo derivante dall'avviamento di parti rotanti. Evitare il contatto durante il funzionamento.

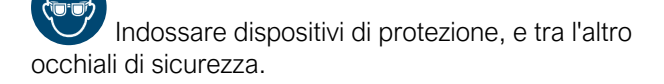

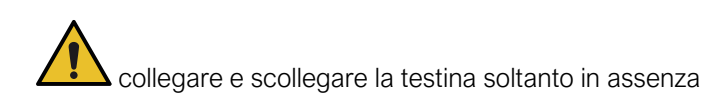

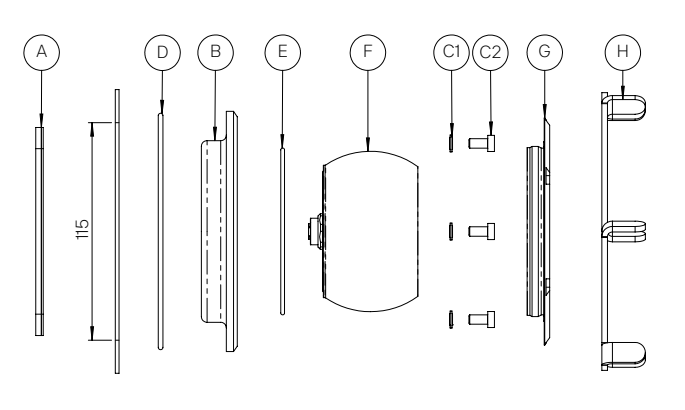

Figure 8

# Spindle mounting

The camera can be mounted in the area of the machine tool spindle, for example directly on the headstock, even if the machine tool spindle is designed to be mobile along an A and/or B axis. It is designed to record the movements that can occur at the spindle head. A special mount is not provided for this purpose. Use the options listed in the section "Mounting the camera module" to mount the camera head.

# **Startup**

 This system is only to be put into operation when the machine in which it is installed complies with the provisions of Directive 2006/42/EC (Machinery Directive).

 Commissioning is only to be performed by qualified specialist personnel. During commissioning, components that are starting up or rotating pose a hazard. Avoid any contact during operation.

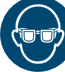

Wear protective equipment, including safety glasses.

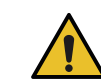

Only connect and disconnect the camera heads

di alimentazione elettrica, per evitare danni al sistema. In base al tipo di utilizzo, provvedere al collegamento ad un monitor-HDMI oppure ad una rete aziendale. È possibile utilizzare entrambe le opzioni in parallelo.

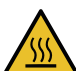

Avviare la telecamera soltanto se installata su un supporto, in modo tale da consentire una adeguata dissipazione del calore.

L'esercizio delle testine telecamera in condizioni di isolamento termico (per es. piccolo punto di contatto con materiale a scarsa conducibilità termica) non è consentito. In queste condizioni la superficie cilindrica della testina potrebbe eventualmente raggiungere temperature oltre 60°C (pericolo di ustioni) e danneggiarsi.

La testina viene alimentata con una tensione di 48VDC. Secondo la direttiva IEC 60204-1:2019-06, in caso di utilizzo in ambienti umidi, come per esempio sul mandrino portautensili, sul terminale sciolto del cavo sono ammessi al massimo 15VDC. In osservanza di tale prescrizione, l'alimentazione elettrica viene interrotta in caso di interruzione del collegamento tra testina e centralina di controllo e viene ripristinata quando la testina viene ricollegata alla centralina di controllo. Il riconoscimento della testina (plug-in) avviene tramite un segnale di controllo inferiore a 15VDC. Se, secondo la valutazione dei rischi del costruttore della macchina utensile, questo non è sufficiente, il collegamento della testina può essere realizzato in modalità fissa, tramite un cavo-Pigtail (A), per esempio con un tubo termoretrattile (B), vedi fig. 9. In questo caso va utilizzato, invece del cavo dati con due connettori M12 maschi, una prolunga con una presa M12 femmina (lato testina telecamera) e un connettore M12 maschio (lato centralina di controllo).

Su richiesta è possibile fornire le testine telecamera preconfigurate con connettore fisso e prolunga. Se si provvede per proprio conto al cavo-Pigtail e al cavo dati, è obbligatorio rispettare le specifiche di connessioni e cavi, vedi capitolo "Specifiche - Dati tecnici" - sezione "interfaccia".

when the power is off to prevent damage to the system. Connect to an HDMI monitor or network according to the desired use. It is also possible to use both options in parallel.

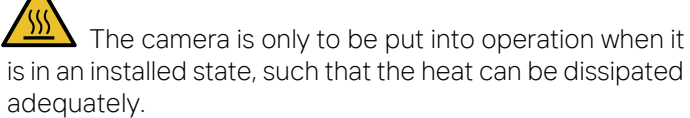

The operation of the camera heads being mounted in a thermally isolated fashion (small connecting area in combination with thermo-insulating material) is prohibited. Risk of burns due to temperatures exceeding 60°C on the cylinder barrel surface of the camera head.

The camera head is supplied with a voltage of 48VDC. According to the IEC 60204-1:2019-06 standard, a maximum of 15VDC may be applied to the loose end of the cable when it is used in wet areas, such as in the tool spindle. In this case, the power supply is shut off when the connection between the control unit and the camera head is severed. It is only when the camera head is reconnected that the necessary supply voltage is once again applied. The detection of the camera head is performed using a test signal that is below 15VDC. If this is insufficient according to the machine manufacturer's risk assessment, a pigtail cable (A) can be attached to the connector of the camera head and the connection made permanent, e.g. by means of a shrink hose (B), see Figure 9. Thus, an electrically safe connection for wet conditions is established. Instead of installing the data cable with two male ends, it is necessary to replace it with an extension cable with a female end pointing towards the camera head and one male end pointing towards the control unit. Upon receipt of a direct inquiry, the manufacturer can provide the camera heads with a non-reversible pigtail cable and an extension cable. For organising the interfaces, data cables and pigtail cables without the manufacturer, please refer to the necessary cable specifications in chapter "Specifications - interfaces".

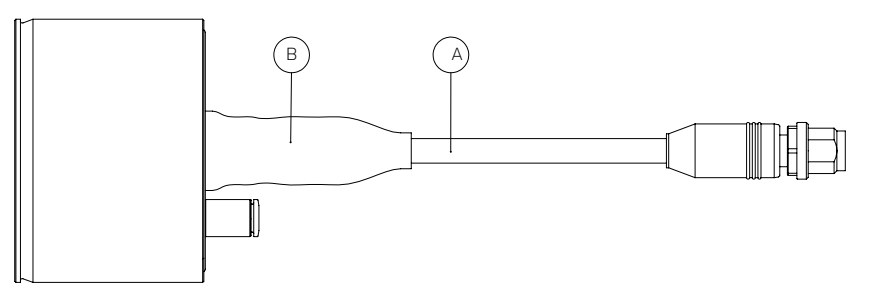

Figura 9

# Opzioni di collegamento

# Rete con server DHCP

Nella maggior parte dei casi il server DHCP della rete assegna un indirizzo IP alla telecamera. L'indirizzo

# Connection options

# Network with DHCP server

In most cases, the camera will be assigned an IP address by the DHCP server of the network. The address will be

Figure 9

viene visualizzato nella pagina che mostra i dispositivi connessi in rete. Se non disponete della autorizzazioni sufficienti per visualizzare i dispositivi connessi, consultate l'amministratore della rete.

listed in the connection overview of the network devices. If you do not possess the necessary permissions to view the connection overview, please contact your network administrator.

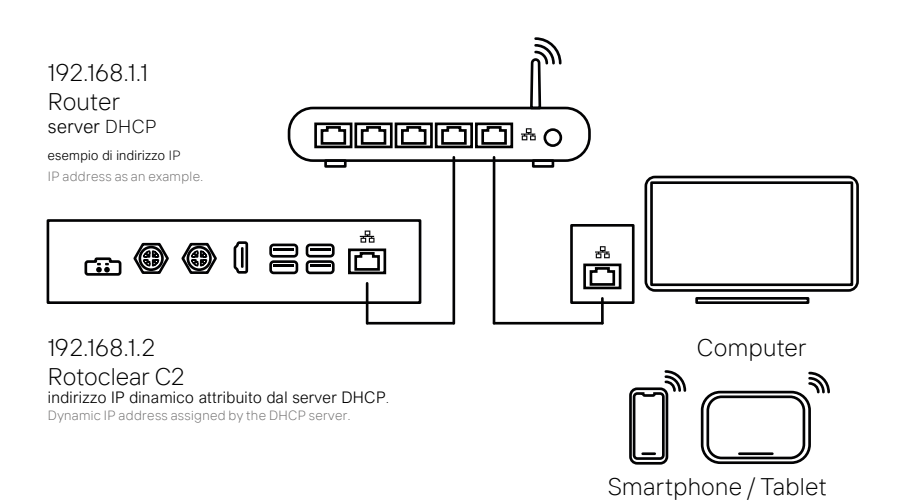

#### Figura 10

http://192.168.1.2 \* (Browser) rtsp://192.168.1.2:1025 \* des Bossinances.<br>rtsp://192.168.1.2:1025 \* RTSP address: (VLC-Player, Software sorveglianza, etc.) interfaccia utente: indirizzo RTSP:

esempio: www.softperfect.com/products/networks. \*indirizzo IP riportato come esempio. L'indirizzo IP effettivamente attribuito è consultabile nella pagina del router oppure con l'ausilio di uno scanner di rete come per

#### Connection via HDMI Rete senza server DHCP |

### Collegamento diretto

Inserire tale indirizzo IP o la URL http:/192.168.214.221 192.168.214.221. direttamente nella barra degli indirizzi del Browser. or URL <u>http://192.1</u><br>hrowser che menu impostazioni), se connesso ad una rete, avviene "touch" L'accesso all'interfaccia utente del sistema C2 (sia video tramite qualsiasi Browser attuale. Se ci si connette direttamente, o comunque senza server-DHCP, l'indirizzo fisso IP è il seguente: 192.168.214.221.

Assicurarsi che a nessun altro dispositivo presente  $\overline{\phantom{a}}$ in rete venga attribuito lo stesso indirizzo IP.

User interface: http://192.168.1.2 \* (Browser) RTSP address: rtsp://192.168.1.2:1025 \* (VLC Player, Surveillance Software, etc.)

Figure 10

\* IP address is only an example. You can find the assigned IP address in the router's connection overview or by using a network scanner (e.g. www.softperfect.com/products/ networkscanner).

# Network without DHCP Server | Direct connection

You can access the user interface (camera image and settings) via a network connection using any current 192.168.214.221. For this purpose, enter the IP address the preconfigured fixed IP address is as follows: browser. In the case of a direct connection with an end device or in a network without a DHCP server, or URL [http://1](http://192.168.214.221)92.168.214.221 in the address bar of your browser.

 Ensure that no other device in your network can be reached via this address.

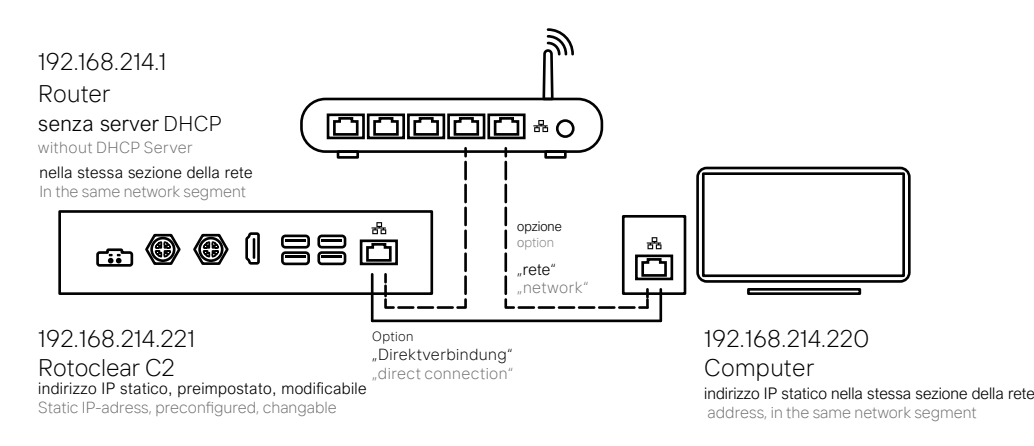

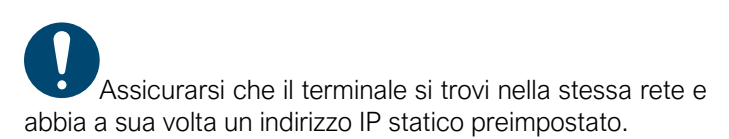

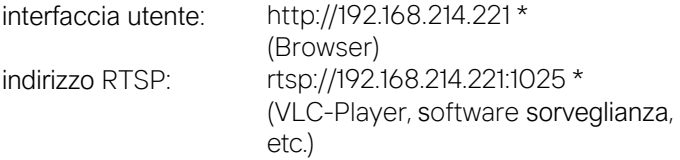

na telecarriera e raggiungibile tramité indirizzo il statico, se<br>nella rete non è disponibile un DHCP. L'indirizzo IP è \* la telecamera è raggiungibile tramite indirizzo IP statico, se preimpostato e modificabile.

#### IP Adresse beispielhaft. Die zugewiesene IP-Adresse finden Sie in der Verbindungsübersicht des Routers oder Collegamento tramite HDMI

fig 1), dedicato al collegamento di una memoria esterna, in quanto dotato di una banda di trasferimento dati più larga.<br>' Per il collegamento tramite HDMI occorre un dispositivo di immissione dati. Collegare un mouse o un monitor con funzionalità Touch alla centralina di controllo tramite lo slot USB. Lasciate libero lo slot USB in alto a destra (D1 - vedi

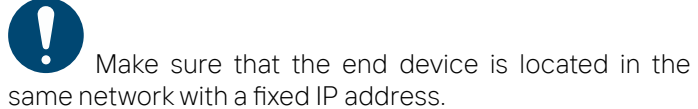

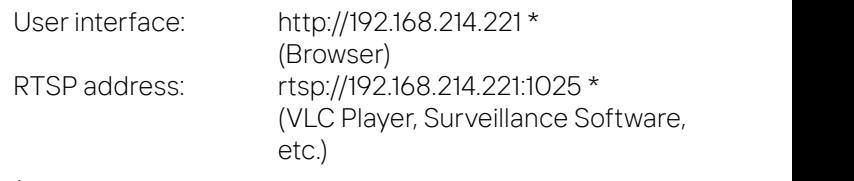

\* Camera accessible via static IP if no DHCP is available in

Zugriff auf Rotoclear C2 the network. IP address is preconfigured and changeable.

# Connection via HDMI

For use via HDMI, a form of input will also be required. Connect an additional mouse or a monitor with touch functionality via USB with the control unit. Do not use the USB socket on the upper right side of the 4 sockets. This socket provides a higher data transfer bandwidth for saving video files simultaneously.

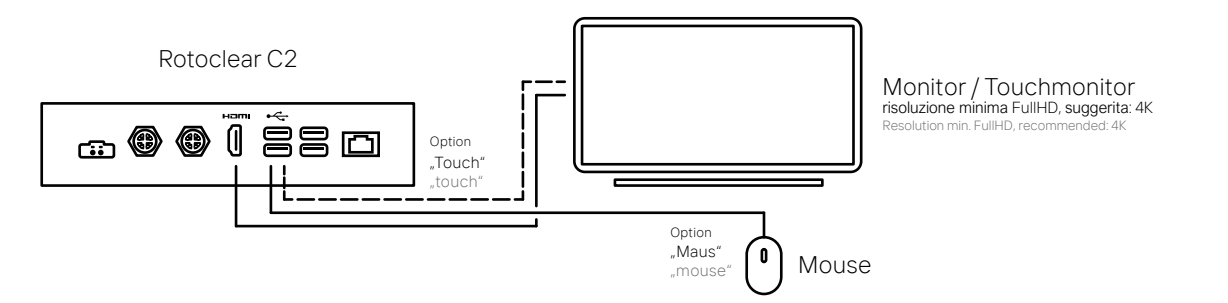

Figura 12

# Integrazione in sistemi esterni

# RTSP-Stream

Per integrare il sistema C2 in un impianto esistente di video sorveglianza, può essere utilizzato il protocollo RTSP. Consultate il manuale d'uso o il fornitore di tale sistema per definire se il sistema di videosorveglianza supporta il protocollo RTSP e la risoluzione di trasmissione con rispettiva quantità di fotogrammi al secondo, oltre a fornire eventuali indicazioni specifiche sull'integrazione di componenti esterni.

L'indirizzo Stream è il seguente: rtsp://<indirizzo-IP>:1025. In alternativa potete inserire l'indirizzo-IP e la porta 1025 nel vostro sistema. Prestare attenzione alla latenza relativa a tale protocollo, specificata nel capitolo "Specifiche".

Questa opzione può essere disattivata.

Prestare attenzione che in tal caso non è disponibile l'interfaccia utente del sistema C2. Per interagire con il sistema, si può utilizzare l'interfaccia API (vedi sezione API).

# Integration into external systems

Figure 12

# RTSP stream

If you would like to integrate the camera into an existing monitoring system, you can use the RTSP protocol. Consult the operating manual and/or the manufacturer of the system to clarify if your system supports the protocol and transferable resolutions and frame rates, and how the camera can be integrated.

The stream address is as follows: rtsp://<IP address>:1025. Alternatively, enter the IP address and the port 1025 in your system. Note the latencies specified under "Specifications" for this protocol.

This option can be deactivated.

 Please note that the user interface will also be unavailable. You can use the API (see section "API") for control purposes.

# HTTP-Stream

Lo stream può essere visualizzato direttamente tramite HTTP attraverso la URL http://<indirizzo-IP>/camera.mjpeg . Questa opzione può essere disattivata.

Lo stream-HTTP rimane raggiungibile dal dispositivo su cui era stato caricato e sbloccato il webfrontend, o su cui era sbloccato in precedenza, finché lo stream rimane aperto.

Prestare attenzione che i tal caso non è disponibile l'interfaccia utente del sistema C2. Per interagire con il sistema, si può utilizzare l'interfaccia API (vedi capitolo API).

# controllo HEIDENHAIN / DMG MORI

L'immagine della telecamera può essere integrata direttamente nel controllo HEIDENHAIN o DMG MORI. Consultare il manuale d'uso del software di controllo. Le caratteristiche di sistema richieste possono essere consultate nella specifiche in allegato.

# Websocket-API (Application Programming Interface)

Il sistema di telecamera dispone di una interfaccia di programmazione aperta. Le funzioni basilari della telecamera possono essere controllate tramite una connessione Websocket. Di base possono essere utilizzati diversi linguaggi di programmazione. Il Port utilizzato, così come il token API, possono essere configurati nel menu connessioni. Per una descrizione più dettagliata dell'interfaccia API vogliate consultare il seguente link: <https://rotoclear.com/api-dokumentation-en.html>

Il modulo software di interfaccia API non è compreso nell'entità di fornitura standard del sistema C2. La chiave di licenza del modulo software (cod. 10294) può essere richiesta attraverso i canali commerciali.

# **Software**

# Primo avvio del sistema

Durante il primo avvio del sistema si possono impostare la lingua, l'orologio ed anche un PIN, e vengono illustrate le principali funzionalità del sistema. Successivamente, l'assistente può essere sempre richiamato all'interno del menu "impostazioni".

# Interfaccia utente e menu

Tramite un click o tocco sull'immagine live vengono mostrati o nascosti gli elementi di controllo. Per accedere alle impostazioni occorre premere sul simbolo del menu in alto a sinistra.

# HTTP stream

You can also access the stream directly using HTTP via the URL http://<IP address>/camera.mjpeg. This option can be deactivated.

However, the HTTP stream will remain accessible from the device on which the web front end is loaded and unlocked (or was unlocked) and on which the stream is still open.

Please note that the user interface will also be unavailable. You can use the API (see section "API") for control purposes.

# HEIDENHAIN / DMG MORI controls

The camera image can be integrated directly into the HEIDENHAIN or DMG MORI controls. Please consult the operating instructions of your control software on how to do so. The system requirements can be found in the specifications in the appendix.

# WebSocket API (Application Programming Interface)

The camera features a public programming interface. Basic camera functions can be controlled via a WebSocket connection. Various programming languages can generally be used. The port used and an API token can be configured in the menu under Connection. For a description of the interface, please consult the documentation in the appendix.

The interface is available as a separately licensed software module and is not included as part of the standard scope of delivery.

# Software

# Initial launch of the system

When starting up the system for the first time, you can choose the language, the time and a PIN and the setup wizard will get you familiarised with the use of the camera. The wizard can be viewed again at a later point in time in the menu under the item "Settings".

# User interface and menu

The control elements will be shown or hidden with a click or touch gesture on the live image. You can access the settings via the menu symbol.

Tramite gli elementi di controllo si selezionano le diverse modalità di registrazione (per esempio foto o video). Il tasto di registrazione avvia una registrazione video o scatta una fotto. Attenzione: gli elementi di comando per la registrazione vengono visualizzati soltanto se è stato definita una fonte per l'archiviazione.

Sulla loro destra si trova il selettore per invertire lo stream tra le diverse telecamere. Questo selettore viene visualizzato soltanto nel momento in cui sono collegate due telecamere alla centralina di controllo.

Le telecamere possono essere equipaggiate con due ottiche. Se è presente la doppia ottica, viene visualizzato sopra il tasto di registrazione un selettore per alternare le due ottiche.

Se è stata definita una fonte per la memorizzazione, viene mostrato alla sinistra del tasto di registrazione un simbolo per la galleria immagini.

Accanto al simbolo del menu in alto a destra ci sono i tasti di accesso rapido per determinate funzioni quali per esempio accensione/spegnimento LED oppure la modalità picture-in-picture. I tasti vengono visualizzati/ nascosti in funzione della dotazione del sistema.

Attenzione: le opzioni e funzioni descritte nel presente capitolo possono variare in base a modello e dotazione del sistema. La disponibilità può dipendere anche dalla versione software installata. Prestare attenzione, affinché sia sempre installata la versione software più recente (vedi capitolo "software update"). Per alcune opzioni/funzioni è richiesta a parte una chiave di licenza a pagamento.

# Software update

Nel menu "impostazioni" può essere consultata la versione corrente del software operativo, sotto "centralina di controllo".

Attenzione: utilizzate sempre la versione più recente del software operativo. Ogni aggiornamento del software può contenere nuove funzioni, migliorie e risoluzioni di problemi che possono essere anche rilevanti ai fini della sicurezza.

La procedura di aggiornamento può richiedere anche svariati minuti. Durante l'aggiornamento il sistema di telecamera non è utilizzabile. Dopo l'aggiornamento il sistema si riavvia autonomamente. Eventualmente occorre caricare nuovamente l'interfaccia web.

L'assistenza per il prodotto può essere concessa soltanto relativa all'attuale versione di software.

Ci sono diverse possibilità di aggiornare il software operativo presente sulla centralina di controllo del Rotoclear C2.

The control elements can be used to switch between the different recording modes (e.g. photo and video). The record button triggers the capturing of a video or photo. Note that these elements will only be displayed if a storage location is defined.

To its right is a switch that toggles between the streams of the different camera heads. This element is displayed as soon as two camera heads are connected to the control unit.

Camera heads can be equipped with two lenses. When such a module is connected, a switch appears above the record button that toggles between the two sensors.

When a storage location is defined, the symbol for the picture and video gallery appears to the left of the record button.

Located next to the menu symbol are the Quick Access buttons. These can be used to activate functions such as the light or picture-in-picture mode. Depending on the status and configuration of the system, the corresponding buttons are shown or hidden.

 Please note that the options, settings and range of functions described in this chapter may vary depending on the model or equipment variant. Availability may also depend on the software version installed. Always ensure that the latest available software version is installed (see chapter "Software update"). Some options or functions may require the purchase of a separate licence key.

# Software update

 The current version of the software is displayed in the menu under "Settings" in the "Control unit" section.

 Always ensure that the software of the camera system is kept up to date. Each new software version may include new features, improvements and bug fixes that may also be relevant for security and safety.

This process may take several minutes. During this time, it will not be possible to use or otherwise operate the camera system. After the update is complete, the camera will restart. It may be necessary to reload the web interface after this happens.

 Customer service for the product can only be provided for the current software version.

There are several ways to update the software on the control unit of the Rotoclear C2 camera system.

### Update online (messaggio)

#### Premessa:

- 1. La centralina di controllo dispone di accesso a internet.
- 2. L'interfaccia web o il menu-HDMI sono attivi.

La telecamera segnala automaticamente la disponibilità di un aggiornamento software. Premere su "aggiornare" ed attendere la fine del processo di aggiornamento.

#### Update online (menu)

#### Premessa:

- 1. La centralina di controllo dispone di accesso a internet.
- 2. L'interfaccia web o il menu-HDMI sono attivi.

Quando è disponibile un update, questo viene segnalato nel menu "impostazioni" nella sezione "aggiornamento online". Per individuare nuovi update manualmente, cliccate sulla freccia. Se viene mostrata la disponibilità di un nuovo update, cliccate su "aggiornare" ed attendete il termine della procedura.

Update manuale (Drag & Drop)

#### Premessa:

- 1. Il file software è stato scaricato da www.[rotoclear.com/](https://rotoclear.com/c2-downloads ) [c2-downloads](https://rotoclear.com/c2-downloads ) .
- 2. L'interfaccia web è attiva.

Trascinate il file software tramite Drag & Drop nella finestra del browser in cui è aperta l'interfaccia web. Confermate il dialogo con "OK" ed attendete il termine della procedura.

Update manuale (chiavetta-USB)

Premessa:

- 1. Il file software è stato scaricato da www.rotoclear.com/ c2-downloads .
- 2. L'interfaccia web o il menu-HDMI sono attivi.

Copiate il file software nella cartella principale della chiavetta USB ed inserite la chiavetta in una porta USB della centralina di controllo. Nella sezione "aggiornamento online" del menu "impostazioni" viene visualizzato un campo di selezione. In alternativa l'aggiornamento può essere selezionato anche cliccando sul campo "selezionare file software", presente nel sottomenu. Selezionare "aggiornare" ed attendere il termine della procedura di update.

# Modalità ripristino

Se il software della telecamera non dovesse più avviarsi o se funziona evidentemente in maniera difettosa (per esempio a causa di una configurazione errata o un processo di aggiornamento interrotto/non andato a buon fine), la funzionalità può essere ripristinata tramite la modalità di ripristino. Se il software non si avvia correttamente, la modalità di ripristino viene avviata automaticamente. La modalità di ripristino può essere

#### Online update (message)

#### Prerequisite:

- 1. Control unit must have internet access.
- 2. Web interface or HDMI menu is open.

The camera automatically notifies you as soon as an update is available. Click on "Update" and wait until the update is complete.

#### Online update (menu)

#### Prerequisite:

- 1. Control unit must have internet access.
- 2. Web interface or HDMI menu is open.

As soon as an update becomes available, this is shown in the menu under "Settings" in the "Online Update" section. Click on the arrow to manually check for new updates. If the system indicates that an update is available, click on "Update" and wait until the update is complete.

#### Manual update (drag & drop)

Prerequisite:

- 1. Software file has been downloaded from www. [rotoclear.com/c2-downloads](https://rotoclear.com/c2-downloads )
- 2. Web interface is open.

Drag and drop the software file into the browser window with the open web interface. Confirm the dialogue with "OK" and wait until the update is complete.

#### Manual update (USB flash drive)

#### Prerequisite:

- 1. Software file has been downloaded from www. [rotoclear.com/c2-downloads](https://rotoclear.com/c2-downloads )
- 2. Web interface or HDMI menu is open.

Copy the software file to the root directory of a USB flash drive and insert it into a USB port on the control unit. In the menu, a button appears under "Settings" in the section "Online update". Alternatively, the update can also be selected from a subdirectory by clicking on "Select software file". Click on "Update" and wait until the update is complete.

### Recovery mode

If the camera software is unable to start up or it is obvious that it is functioning incorrectly (for example, due to a faulty configuration, interrupted or failed update), it can be restored using recovery mode. If the software no longer starts up correctly, recovery mode will launch automatically. Recovery mode can also be initiated manually by interrupting the power supply 10 times in

avviata anche manualmente, interrompendo per 10x consecutivamente l'alimentazione di corrente durante la fase di "boot" (avviamento).

Scaricate il file software da [rotoclear.com/c2-downloads](https://rotoclear.com/c2-downloads ) e copiatelo sulla cartella principale di una chiavetta USB. Inserite la chiavetta in una porta USB della centralina. La modalità ripristino riconosce il file del firmware ed avvia automaticamente il processo di ripristino.

# Funzione SwipeZoom

Lo zoom può essere utilizzato tramite la rotella del mouse oppure tramite un gesto zoom con due dita. L'immagine zoomata può essere traslata tramite clic con il tasto sinistro (mouse) oppure trascinata tramite il gesto di un dito (monitor touch).

### Memoria

Per la registrazione di foto o video si necessita di una memoria esterna. In assenza di una posizione di archiviazione, la funzionalità di registrazione non viene visualizzata.

### chiavetta USB

Inserite la chiavetta USB nella porta USB contrassegnata con "Storage". La telecamera riconosce la memoria esterna automaticamente. In presenza di più posizioni di archiviazione, la posizione preferita può essere selezionata nel menu "Registrazione".

Hard disk esterno (USB)

Per l'archiviazione possono essere utilizzati degli hard disk esterni. Attenzione: sincerarsi che l'hard disk sia formattato in un sistema di file supportato. Ulteriori informazioni sono disponibili nelle specifiche.

# Archiviazione in rete

Per la registrazione di foto e video possono essere selezionate delle cartelle presenti in una rete. In assenza di una posizione di archiviazione, la funzionalità di registrazione non viene visualizzata.

Informazioni per l'impostazione di cartelle di archiviazione per esempio con Windows 10 e Linux (Ubuntu) sono disponibili nell'allegato "impostazione cartelle di archiviazione".

#### Connessione a un archivio in rete

Nel menu "Registrazione" della telecamera, cliccare sulla sezione "posizione di archiviazione" e selezionare "condivisione di cartelle (Samba Cifs)" nell'elenco a tendina. Verrà visualizzata la sezione "connessione", dove potrete inserire i dati per l'accesso. Cliccare su "collegare"

succession during the boot procedure.

Download the software file from [rotoclear.com/c2-down](https://rotoclear.com/c2-downloads )[loads](https://rotoclear.com/c2-downloads ) and copy it into the root directory of a USB flash drive. Insert the USB flash drive into a USB port. Recovery mode will detect the firmware file and automatically initiate the restore process.

# SwipeZoom feature

With the mouse wheel or a zoom gesture, you can operate the zoom function. The zoomed section can be panned with a left click or a touch gesture.

### Storage

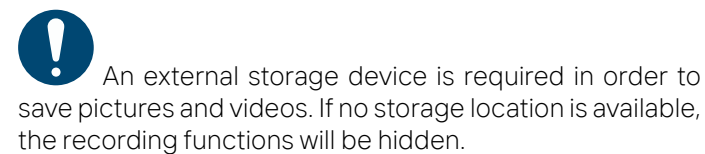

### USB flash drive

Insert the USB flash drive into the USB slot marked as "Storage". The camera will automatically detect the storage device. If more than one storage medium is available, the storage location can be selected or changed in the menu under "Recording".

#### External hard disk (USB)

External hard disks can be used as a storage medium. Ensure that the hard disk is formatted using one of the supported file systems.

You will find additional information in the specifications.

### Network storage

File shares on the network can also be selected as a storage medium for saving pictures and videos. If no storage location is available, the recording functions will be hidden.

 Information on setting up file shares using Windows 10 and Linux (Ubuntu) as examples can be found in the appendix under "Setting up file shares".

#### Connecting a network storage device

In the camera system menu under "Recording", click on the sub-item "Storage location" and select "Folder sharing (Samba Cifs)" from the drop-down selection list.

In the sub-item "Connection" that then appears, you can enter the login data for your share. Click on "Connect" to

per connettervi alla posizione di archiviazione nella vostra rete. Ad ogni avvio del sistema il collegamento viene creato in automatico, fino a quando la posizione è disponibile.

La stringa di rete deve contenere necessariamente l'indirizzo IP del dispositivo. Nella stringa non specificare nomi host, nome del dispositivo, nomi di dominio o similari. Si consiglia di attribuire al dispositivo che concede l'accesso all'archiviazione un indirizzo IP statico.

Tenere presente che la funzione di anteprima della galleria immagini (foto e video) non è disponibile in combinazione con la condivisione della cartella in rete.

# Registrazione

La funzione di registrazione è disponibile soltanto in presenza di una memoria esterna (vedi capitolo "Memoria").

La funzione stream e rispettivamente registrazione tramite interfaccia web dipende dalla qualità impostata/ compressione immagine, risoluzione e frequenza di fotogrammi. Anche il contenuto dell'immagine influisce sul flusso di dati della trasmissione: quanto maggiori sono i contrasti ed i dettagli dell'immagine, tanto più grandi sono i flussi di trasmissione dati.

Poiché la telecamera offre una elevata risoluzione e frequenza di fotogrammi, può succedere che con il settaggio di valori elevati il flusso di trasmissione è talmente alto da non poter essere più archiviato. In tal caso occorre ridurre i valori impostati.

Si prega di fare riferimento alle indicazioni riportate nelle specifiche.

### Galleria immagini e video

Per l'utilizzo della galleria immagini è necessaria la presenza di una memoria esterna. In assenza di una posizione di archiviazione, la galleria immagini non viene visualizzata.

La galleria immagini è accessibile tramite l'interfaccia foto e video della galleria presente sull'interfaccia utente oppure attraverso la sezione del menu "foto e video". Viene mostrato un elenco di foto e video situati sulla posizione di archiviazione selezionata. Sulla destra viene mostrata l'anteprima dell'elemento selezionato. Questa funzione non è disponibile, quando è stata selezionata una posizione di archiviazione in rete. Attraverso le frecce si può passare all'elemento precedente/successivo e verranno mostrati i metadati. È possibile scaricare le immagini sul vostro dispositivo (solo tramite interfaccia web)

establish a connection to the network drive. Each time the system is started up, the connection is automatically re-established as long as the file share is available.

 The network path must contain the IP address of the device. Do not specify the network path using hostnames, device names, domain names or similar. It is recommended that a fixed IP address be assigned to the device providing file share.

Please note that the preview function in the Media Gallery (pictures and videos) is not available when using the network share function.

Recording

 The recording function is only available if an external storage device is connected (see chapter "Storage").

 The function of the stream in the web interface or the recording depends on the quality configuration and/ or compression, resolution and frame rate. The content of the image also influences the data rate of the stream: the more contrast and detail in the image, the higher the data rate.

Because the camera offers a comparatively high resolution and frame rates, it is possible that the configured values are too high, such that the image transfer rate is also too high and can no longer be saved. If this is the case, the configuration values for quality, resolution and frame rate will need to be decreased successively in the settings.

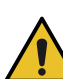

 Please refer to the information provided in the specifications for this purpose.

### Picture and video gallery

 An external storage device is required in order to use the gallery feature. If no storage location is available, the gallery will be hidden.

You can access the picture and video gallery via the picture and video gallery button in the user interface or via the menu item "Pictures and Videos". A list of the pictures and videos on the previously selected storage medium will be displayed. On the right-hand side, the element selected in the file list is shown as a preview. This feature will not be available if a network storage device is selected as the storage location. Use the arrow keys to go to the next or previous element. The metadata of the image or video will be displayed. You can also download the image to your end device (web user interface only) or delete the element. This deletion cannot be undone.

oppure cancellare l'elemento. La cancellazione non può essere ripristinata.

# Sensore di allineamento

La telecamera è dotata di un sensore di allineamento con cui l'immagine può essere orientata in automatico, specialmente quando si utilizza la telecamera in modo mobile (per esempio sulla tesa portautensile). La funzione può essere attivata o disattivata nel menu "Impostazioni" oppure attraverso il tasto di accesso rapido presente sull'interfaccia utente.

# LED

La telecamera è dotata di LED per l'illuminazione dell'area di lavoro. I LED possono essere attivati o disattivati nel menu "Impostazioni" oppure attraverso il tasto di accesso rapido presente sull'interfaccia utente.

# Rotazione vetro

Per motivi manutentivi il vetro rotante può essere arrestato temporaneamente (per esempio sostituzione o pulizia del vetro rotore, vedi capitolo "uso e manutenzione"). Tenere presente che il vetro rotante deve essere normalmente in rotazione, per fornire nel tempo una visuale pulita. Finchè il rotore è fermo viene visualizzato un messaggio sull'interfaccia utente che offre la possibilità di un rapido ripristino della rotazione.

# Modalità picture-in-picture

Quando sono collegate due telecamere alla centralina di controllo, possono essere visualizzati entrambi gli stream contemporaneamente tramite la modalità PIP (picture-inpicture). Nel menu "Display" può essere selezionata la posizione della seconda immagine. La selezione può essere effettuata anche tramite un tasto di selezione rapida presente sull'interfaccia utente. Con il pulsante presente sull'interfaccia utente possono essere invertite le due immagini.

# Auto diagnosi

La telecamera dispone di diversi sensori per l'autodiagnosi. In caso di scostamenti critici dai valori nominali viene visualizzato un messaggio sull'interfaccia utente. Tutti i valori e le informazioni rilevati vengono riportati nel menu "Impostazioni" in corrispondenza del componente interessato.

Tenere presente che le temperature visualizzate possono essere alte. Di conseguenza la telecamera non deve essere utilizzata in condizione libera (senza un supporto di fissaggio). Vedasi capitolo "avviamento"). Le temperature sono riferite al micro-controllore e sono diverse dalle temperature del corpo dell'oggetto.

### Alignment sensor

The camera is equipped with an alignment sensor that can be used to automatically align the camera image, especially when the camera is installed in a mobile fashion (e.g. on a spindle). This function can be activated or deactivated in the menu under "Settings" or via the Quick Access button in the interface.

# Light

Integrated in the camera head are LEDs for illuminating the work area. These can be switched on and off in the menu under "Settings" or directly via the Quick Access Buttons in the interface.

# Disc rotation

The rotating disc can be halted temporarily for maintenance purposes (e.g. replacement or cleaning of the rotor, see chapter "Operation and maintenance"). Please note that the disc must always be rotating in order to constantly provide a clear view. For as long as the rotor is stopped, a corresponding message is shown in the interface, which also provides a quick way to activate it.

# Picture-in-picture mode

If two camera heads are connected to a single control unit, both streams can be viewed simultaneously using picture-in-picture mode. For this purpose, the position of the second image can be selected in the menu under "Display". This selection can also be performed via the Quick Access buttons in the user interface. The position of both streams can be swapped using the switch button in the interface.

# Self-diagnosis

The camera is equipped with various sensors for selfdiagnosis. In the event of critical deviations from target values, a corresponding notification or warning is displayed in the interface. All measured values and information are mapped to the respective components in the menu under "Settings".

 Please note that the temperatures displayed may be high. Hence, the camera module must not be operated when it is in an uninstalled state. (See chapter "Commissioning"). The temperatures measured are those of the microcontroller and differ from the temperatures of the housing.

### Impostazione data e ora

sincronizzate tramite un server NTP durante il processo di "Time and date", the settings can be synchronised using an onboarding oppure nel menu "data e ora". Per le NTP server. The default settings require an active internet impostazioni standard è richiesta una connessione internet connection. If a specific time server is configured, make attiva. Se si stabilisce un server individuale per il tempo, sure that it is accessible for the camera. assicurarsi che sia raggiungibile per la telecamera. In alternativa è possibile impostare data e ora manualmente.

# Protezione Web Client

L'accesso alla telecamera via web può essere protetto, soprattutto quando viene collegata a internet. A tal fine può essere definito un PIN da inserire per rendere disponibile lo stream e l'interfaccia web.

Attenzione: l'accesso all'interfaccia HDMI non può Essere limitato tramite PIN. In caso di smarrimento del PIN, cannot be restricted by means of a PIN. If the PIN is lest potrà essere resettato o modificato esclusivamente de solutiones es reservados en a mais de mais de la provinci attraverso l'interfaccia HDMI. Per prevenire accessi non necessary, physically restrict access to the HDMI interface autorizzati si consiglia di impedire fisicamente l'accesso to prevent unauthorised access. all'interfaccia HDMI.

### Impostazioni connessioni

La telecamera è pre-impostata in modalità "Automatico By default, the camera is set to "Automatic (DHCP)" mode. (DHCP)". Vedi anche capitolo "configurazione rapida" così Also see the chapters "Quick setup" and "Network". If the come "rete". Quando si connette la centralina di controllo control unit is connected to a network, it will automatically ad una rete, le viene assegnato automaticamente un be assigned an IP address. If no DHCP server is available indirizzo IP. Se la rete non dispone di un server-DHCP, on the network, it switches to using the static preset IP avviene dopo ca. 1 minuto il passaggio all'indirizzo IP statico address after approx. 1 minute. Access to the control unit pre-impostato. L'accesso alla centralina di controllo requires an end device in the same network. To configure presuppone la presenza del terminale nella medesima rete. the static IP address and all associated parameters, you Per configurare l'indirizzo IP statico, così come tutti i relativi can switch to "Manual (static configuration)". parametri, si può selezionare la modalità "manuale (configurazione statica)".

Nel caso in cui è selezionata la modalità "manuale (configurazione statica)" e l'indirizzo IP non è più noto, mode is set but the IP address is no longer known, the IP l'indirizzo IP può essere consultato impostato attraverso address can be viewed or the settings modified via the l'interfaccia HDMI.

### Connection settings

In the event that the "Manual (static configuration)" HDMI interface.

### Modalità di trasmissione

La telecamera offre due modalità di trasmissione per connessioni in rete. "invio diretto" (predefinito) è ottimizzato per una bassa latenza, ma presuppone reti con ampia banda di trasmissione. Se la latenza non dovesse restare stabilmente bassa, allora selezionate la modalità di trasmissione "Ping-Pong" che è ottimizzata per una latenza stabile. Questa impostazione è consigliabile soprattutto per is optimised for stable latencies. This is recommended in reti con banda ristretta o instabile e/o con una moltitudine di particular for networks with lower or unstable bandwidths dispositivi connessi.

### Transmission modes

The camera offers two transmission modes for connections on the network. "Direct sending" (default) is optimised for low latency, but requires networks with high bandwidths. If the latency does not remain both low and stable, select the "Ping-pong" transmission mode, which and/or networks used by many other services.

# Time and date settings

Le impostazioni dell'ora e della data possono essere During the onboarding process or in the menu under

Alternatively, the time and date can also be set manually.

# Web client protection

It is possible to protect the web interface against unauthorised access, particularly if the camera has access to the Internet. For this purpose, a PIN can be defined which will need to be entered before the stream and the web interface are made available.

cannot be restricted by means of a PIN. If the PIN is lost,

# Esercizio e manutenzione

**COMORE DURANTE L'ESERCIZIO della macchina anche il Rotoclear C2 deve essere in funzione e la telecamera** deve essere rifornita continuamente di aria compressa.

### Rotore

Non toccare il vetro rotante durante la rotazione. Sussiste il pericolo di lievi infortuni.<br>Il vetro rotante può scheggiarsi per impatti violenti o a causa di forze esterne. In seguito ad un tale evento possono essere espulsi dei frammenti di vetro in direzione radiale e causare infortuni.

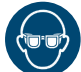

In caso di lavori in prossimità della telecamera, che possono comportare danni al vetro rotante, mantenere una distanza di sicurezza ed indossare occhiali protettivi.

Non si deve bloccare il motore meccanicamente in continuo (per es. da presenza di sporco) e deve poter girare liberamente. Altrimenti l'azionamento del rotore può danneggiarsi (perdita della garanzia).

Per assicurare un esercizio sicuro e privo di danni rispettare durante l'utilizzo del sistema le indicazioni di sicurezza e di garanzia contenute nei capitoli installazione e messa in funzione.

# Pulizia

Nonostante le caratteristiche autopulenti del vetro<br>rotante, nel tempo la vista può essere inficiata da<br>residui di oli o refrigeranti, nonché residui calcarei di<br>acque dure. Pulire il vetro rotante ad intervalli regolari<br>c

Si prega di rispettare l'accensione della<br>telecamera e rispettivamente la rotazione del vetro ogni<br>qual volta viene accesa la macchina. Solo in questo modo<br>si garantisce la funzione autopulente del vetro. Per una<br>vista chi

# Operation and maintenance

During operation of the machine, the Rotoclear C2 must also be in operation and the camera head must be continuously supplied with compressed air.

### Rotor

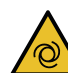

 Do not touch the rotating disk while it is rotating. Risk of minor injuries.

The rotor disk may splinter upon impact or when encountering external forces. As a result of this, fragments of the glass disk may be flung outwards radially and lead to injuries.

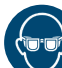

 When performing tasks which may result in damage to the disk directly next to the camera head, keep a safe distance and wear protective goggles.

 The motor must not be permanently blocked mechanically (e.g. by dirt) and must be able to turn freely, otherwise the rotor drive may be damaged (loss of warranty).

In order to ensure safe and damage-free operation, please also observe the safety and warranty instructions in the chapters on installation and commissioning when operating the system.

# Cleaning

Despite the self-cleaning ability of the rotating disk, the view through it may be impaired over time due to oil/ cooling lubricant residue or hard water deposits. Clean the disk at regular intervals with a damp cloth. To do so, draw the cloth carefully and slowly from the inside to the outside using a finger while the motor is running. Repeat the procedure until the visibility is optimal. If it is particularly dirty, you can clean the window with glass cleaner or isopropyl alcohol.

Include the cleaning of the window in the maintenance plan of your machine. We recommend weekly cleaning, or more frequently depending on the environmental conditions.

 Please note that when the machine is switched on, the camera must also be in operation and/or the disk must rotate. Only then can the window clean itself constantly. For a clear view, it is essential that no medium can make contact with a stationary rotor window and dirty it. In particular, the vapour from cutting fluids tends to settle, dry out and leave stains on stationary surfaces.

### Sostituzione del rotore

A causa di sporco eccessivo, danneggiamenti o rottura da collisioni con utensili o pezzi lavorati spezzati può rendersi necessaria lo smontaggio del rotore per provvedere alla pulizia o sostituzione.

Spegnere tutto il dispositivo, incluso il led, lasciatelo<br>raffreddare per 5 minuti e svitare la vite centrale dopo<br>l'arresto della rotazione del vetro. Togliere il rotore con<br>l'ausilio di una piccola ventosa. Evitare di in

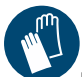

Indossare guanti protettivi in caso di rotore<br>danneggiato. Suggeriamo di predisporre un vetro rotante<br>di ricambio e di inserirlo al posto del vetro da pulire in<br>separata sede. Questo assicura una vista sempre chiara<br>sugli

Il rotore e un pezzo di usura. Impurita o danneggiamenti da<br>trucioli o altri particolari non costituiscono motivo di<br>contestazione. Se il vetro rotante viene colpito da un pezzo<br>espulso, si deve procedere immediatamente al

# Messa fuori servizio, smaltimento

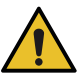

Secondo direttive WEEE i dispositivi elettrici ed<br>elettronici non rientrano tra i rifiuti domestici. Questo<br>dispositivo ed i suoi componenti devono essere smaltiti o<br>riciclati separatamente. Il consumatore si impegna a<br>sma

# Risoluzione problemi

# Non si vedono immagini / la telecamera non è raggiungibile

Verificate il corretto collegamento di tutti i cavi e che<br>l'unità di controllo sia alimentata elettricamente. Se il<br>collegamento avviene tramite cavo HDMI, verificate che il<br>monitor si collegato correttamente, sia acceso e

# Changing the rotor

An excessive amount of contaminants, damage, or breakage due to a crash with broken tool or workpiece parts may make it necessary to remove the rotor for cleaning or replacement.

 Turn off the device, including the light, wait 5 minutes for the camera head to cool down, and then remove the centre screw of the rotor. Apply a small vacuum lifting tool and pull off the rotor. Do not stick any tools or objects into the labyrinth gap which would easily damage the system and invalidate the warranty.

 Risk of cutting damage: when the rotor is damaged, wear cut-resistant gloves. and remove the screw in the middle after it has coasted to a standstill. We recommend keeping a replacement disk on hand and installing/ cleaning it in alternation. This ensures a clear view of what is going on and hence optimal manufacturing conditions at all times.

The rotor is a wear part. If the window is dirty or damaged due to chips or other parts, this does not constitute grounds for a claim.

If the rotating disk is impacted by a part that has been flung off, the rotor will need to be replaced immediately. Never operate the camera head without a rotor installed. If the machine is to be operated in the interim, the camera head is to be securely protected against penetration and damage by chips, particles, oils, cooling lubricants and/ or other media, and completely shut down. The provided covering cap can be used for this purpose. Otherwise, the Rotoclear C2 may be damaged and become unusable. This will result in a loss of the warranty.

# Decommissioning, disposal

 The WEEE Directive prohibits disposing electronic and electrical equipment in household waste. This product and its components must either be recycled or disposed of separately. The user agrees to dispose of the product in accordance with applicable statutory regulations.

# Troubleshooting

#### No image is visible / The camera cannot be reached.

Check whether all cables are correctly connected and the system is supplied with power. For a connection via HDMI, check whether the monitor is correctly connected and switched on, and if the correct input source is selected. For a connection via Ethernet, check in the connection overview of the network whether the device is connected correctly. If no DHCP server is available in the network, you

correttamente. Se nella rete non è presente un server<br>DHCP, potete raggiungere la superficie utilizzatore<br>attraverso l'indirizzo IP preimpostato. Assicurarsi che la<br>vostra rete non abbia limitazioni d'accesso che possano<br>i

#### Il rotore non gira

Controllate che il dispositivo sia acceso e collegato<br>correttamente. Verificate che sia possibile girare il rotore<br>liberamente e non sia bloccato. Nelle impostazioni di<br>sistema vengono visualizzate le rotazioni del motore.

#### Il LED non funziona

Controllate nelle impostazioni se il LED risulta acceso. Se uno <sup>e</sup> entrambi <sup>i</sup> moduli non funzione, rivolgetevi all'assistenza.

# Il vetro si appanna / entra del liquido nel intercapedine tra rotore e copertura

Controllate il corretto allacciamento e regolazione dell'aria<br>compressa e se il sistema segnala un allarme. Se le<br>impostazioni dovessero risultare corrette controllate il<br>grado di purezza dell'aria compressa secondo le<br>spe

#### <sup>L</sup>'immagine è sfocata o distorta

Controllate se ci sono impurita sul lato interno o esterno<br>del vetro rotore e pulitelo con uno straccio umido. Se<br>necessario utilizzate un detergente idoneo come<br>detergente per vetri o isopropanolo. Misurate la distanza<br>tr

#### Lo stream presenta immagini con interferenze

Controllate che i disturbi non sono causate dalle<br>interferenze subite dai vostri cavi. Utilizzare<br>esclusivamente il cavo dati originale. Non prolungate il<br>cavo, perché ogni giunzione peggiora la qualità e riduce<br>la lunghez

can access the user interface using the preconfigured IP address.

Ensure that your company network does not have any access restrictions that could prevent a connection. In the case of doubt regarding this, please contact your network administrator.

#### The rotor is not rotating

Check whether the device is correctly connected and switched on. Check whether the rotor can turn freely and is not blocked. The RPM of the motor is shown in the settings. If the motor does not start up when the system is launched, please contact customer service.

#### The LED light is not working

Check whether the light is switched on in the settings. If only one of the two modules or none of them is working, please contact customer service.

The window fogs up / liquid enters the intervening area between the rotor and the cover.

Check whether the purge air is correctly connected and configured and whether there is an error message from the system. If the settings are correct, check the cleanliness of the purge air according to the requirements indicated in the specifications. If it is too dirty, install a service unit to ensure the required purity of the purge air.

The image is fuzzy or unclear.

Check whether the inside/outside of the rotor is dirty and clean it with a damp cloth. If necessary, use a suitable cleaning agent such as glass cleaner or isopropyl alcohol. Also measure the working distance of the camera module and check whether it corresponds to the focus position of the lens. If the camera module is operated at an incorrect distance, no clear image can be displayed. The focus position can only be changed by the manufacturer because it is sealed to keep out media, particularly if the rotor fails due to damage from broken tool or workpiece parts. Either change the working distance or procure a module that has the right focus.

The stream has image interferences.

Check whether your cables are laid such that there are no interfering signals, e.g. from power cables. Use only the data cable provided. Do not extend the cables, as every interface impacts quality and reduces the maximum possible cable length.

#### Le immagini vengono riprodotte con ritardo.

La latenza dipende essenzialmente dal hardware utilizzato e<br>dal sistema di trasmissione. Se si utilizzano le funzionalità di<br>rete, assicurarsi che la rete disponga di sufficiente ampiezza<br>di banda. Se si trasmette attraver

Utilizzate eventualmente un protocollo di trasmissione<br>diverso: "trasmissione diretta" è particolarmente indicato in<br>presenza di ampia banda ed è ottimizzato per basse latenze.<br>"Ping-Pong" è ottimizzato per ampiezze di ban

<sup>L</sup>'immagine oscilla o si blocca.

Nelle connessioni Ethernet la velocita di trasmissione<br>dipende dalla saturazione della rete. Impostazioni di qualità<br>elevata, bassa compressione, alta risoluzione o elevati<br>fotogrammi al secondo comportano elevati flussi d

# <sup>L</sup>'interfaccia / singole funzioni non sono disponibili o la trasmissione non carica

Se non dovessero essere disponibili funzioni basilari, come<br>per esempio la visualizzazione dello stream oppure la<br>funzione zoom o touch, controllate di utilizzare un Browser<br>compatibile. Sinceratevi di utilizzare sempre la

L'elenco die Browser supportati e non supportati è<br>consultabile nelle specifiche. Le indicazioni si riferiscono<br>sempre alle versioni più recenti. In presenza di Firewall<br>sinceratevi di dare il consenso per le rispettive po

The image is played back with a delay.

The latency depends largely on the hardware used and the transmission path. When using the network functions, make sure that sufficient bandwidth is available in the network. If transmission paths via Wi-Fi are planned, make sure that sufficient bandwidth is available on the channels or frequencies used. Typical latencies with an optimal structure can be found in the specifications.

If necessary, select a different transmission protocol: "Direct sending" is ideal for high bandwidths and is optimised for low latencies. "Ping-pong" is optimised for lower or unstable bandwidths with a focus on stable latencies.

#### The image stutters or freezes.

For Ethernet connections, the transmission rate depends on the load on the network. High data rates occur when high quality or low compression values, high resolution and high frame rates are configured. The content of the image also influences the data rate of the stream: the more contrast and detail in the image, the higher the data rate. If playback is delayed, reduce the resolution, data rate and quality of the image in the settings.

The interface / individual functions are not available or the stream does not load

Individual functions may or may not be available depending on the equipment variant.

If basic functionalities such as viewing the stream or zoom/touch functionality do not work, make sure that you are using a compatible browser. Always make sure to use the latest version, as older browsers may not support the technology used or may display the user interface incorrectly or incompletely.

The list of supported and unsupported browsers can be found in the specifications. These specifications always refer to the latest versions.

When using a firewall, be sure to enable the corresponding ports.

# Specifiche – dati tecnici

# Unità di controllo

Tensione di rete 24VDC, protezione inversione poli Assorbimento 48W (max., con 2 moduli)<br>Corrente 2A (max., con 2 moduli) 2A (max., con 2 moduli) Trasmissione dati 2x M12 x-codifica (femmina) Ethernet 1x 1Gbit/s HDMI 1x USB 4x USB 2.0, je 500mA max. (1x + 3x tramite Hub) Dimensioni scatola 190 x 44 x 104 (126 incl. clip) mm acciaio inox, alluminio, acciaio Temp. conservaz. –20 ... +60°C ammessi Temp. d'esercizio +10 ... +40°C ammessi Fissaggio clip per guide EN 50022

ca. 1,1kg

### modulo telecamera

Peso

#### Trasmissione dati 1x M12 x-codifica (femmina) alternativa per zone umide: 1x M12 x-codifica (maschio,Pigtail) Attacco aria Ø6mm Consumo d'aria <25l/min con settaggio pressione prescritto min. 1150mbar Pressione (assoluta) max. 1400mbar Purezza aria ISO 8573-1:2010[3:4:3] (purezza aria richiesta) Dimensioni Ø70 x 50mm (senza supporto) Guscio acciaio inox, alluminio, vetro Rotazioni nominali 4.000rpm Temp. consevaz. –20 ... +60°C ammessi +10 ... +40°C ammessi Temp. d'esercizio condizioni operative normali: 0.. +85°C, FPGA temperatura max. 125°C ammessi classe di protezione IP67 (pressurizzato e vetro in rotazione) operatività connesso alla unità di controllo Fissaggio 2x filetti per viti M4 Peso ca. 0,6kg

### telecamera

f2 $\Omega$ lente 3,9mm distanza focale fisso, dipendente dal modello focus F1: 200-500 | F2: 500-3000mm Campo visivo 116° (diagonale) 96° (orizzontale), 50° (verticale) -11,5% Distorsione zoom digitale x 3, sezione traslabile Illuminazione 1.100lm, selezionabile

# Risoluzioni

Le impostazioni della risoluzione e aggiornamento

# Specifications – technical data

# Control unit

Nominal voltage 24VDC, Reverse polarity protection Ethernet 1x 1Gbit/s HDMI 1x

Weight approx. 1.1kg

Power draw 48W (max., with 2 modules) Current 2A (max., with 2 modules) Data 2x M12 x-coded (female) USB 4x USB 2.0, each 500mA max.  $(1x + 3x$  via Hub) Dimensions 190 x 44 x 104 (126 incl. Clip) mm Housing Stainless steel, aluminium, steel Storage temp.  $-20$  ... +60°C permitted Operating temp. +10 ... +40°C permitted Mounting Clip for top hat rail EN 50022

# Camera module

Data 1x M12 x-coded (female) alternatively for wet areas: 1x M12 x-coded (male, via pigtail) Purge air connection Ø6mm Air consumption <25l/min at pressure settings given below Pressure (absolute) min. 1150mbar max. 1400mbar Air purity ISO 8573-1:2010[3:4:3] (required air purity) Dimensions Ø70 x 50mm (without mounting) Housing Stainless steel, aluminium, glass Nominal speed 4,000rpm Storage temp. –20 ... +60°C permitted Operating temp. +10 ... +40°C permitted FPGA temp. Normal operation: 0 ... +85°C, max. 125°C permitted Protection class IP67 (with purge air and rotating disc) Operation connected to Control unit Mounting 2x thread for M4 screws Weight approx. 0.6kg Camera F-number f2.0

Distortion

Focal length 3.9mm Focus fixed, model-dependent F1: 200-500 | F2: 500-3000mm Field of view 116° (diagonal), 96° (horizontal), 50° (vertical)<br>-115% Digital zoom 3x, movable section Lightning 1,100lm, switchable

# **Resolutions**

Resolution and refresh rate settings are always identical for

immagini sono identiche per l'interfaccia web, per le registrazioni e per tutti i tipi di trasmissioni.

web interface and recording and all streaming methods.

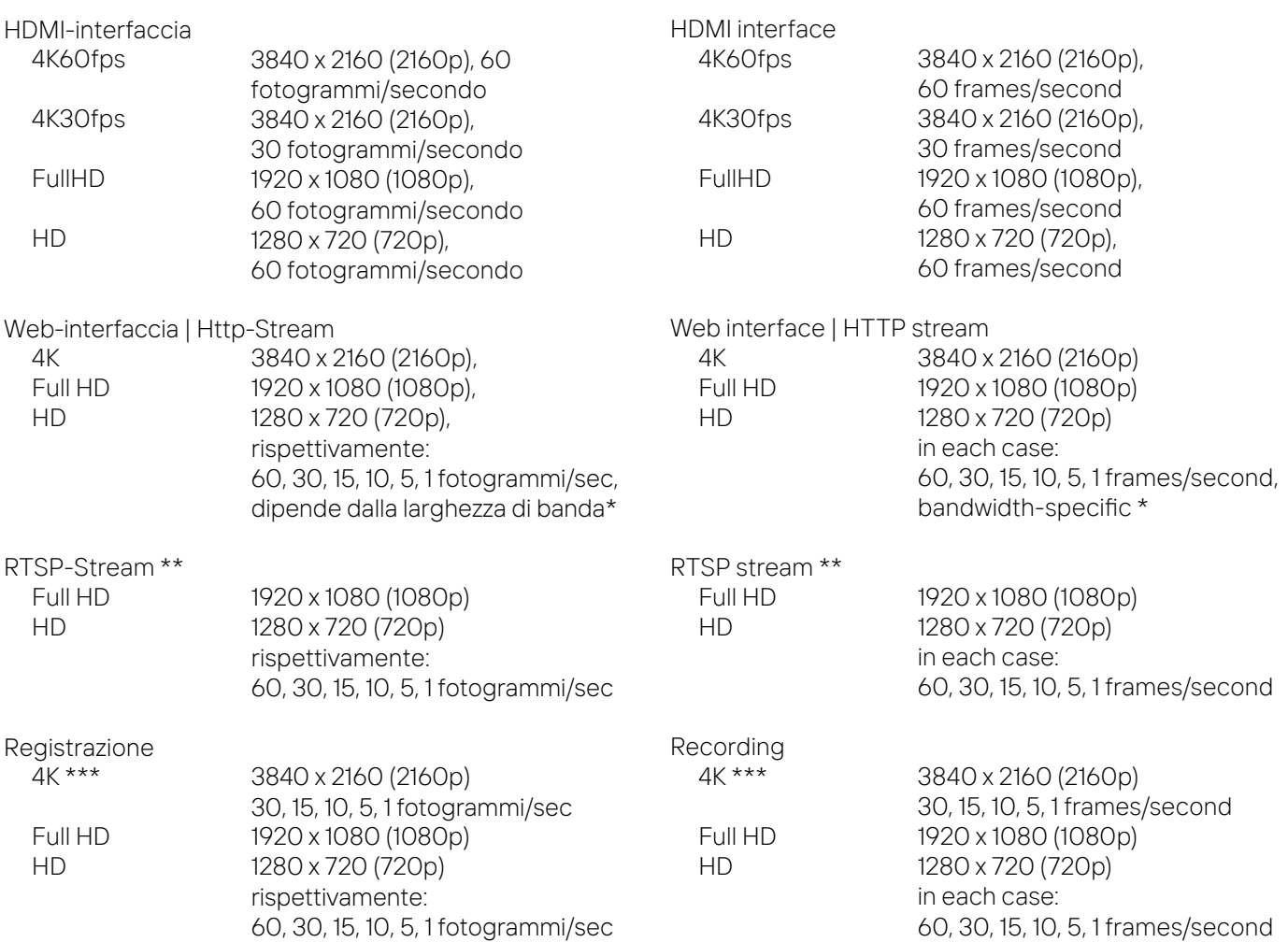

\* In base alla qualità della connessione di rete dei frammenti di immagine vengono saltati durante la trasmissione per garantire uno stream fluido.

\*\* RTSP-Stream deve essrericaricatoper modificare la risoluzione.

\*\*\* Registrazioni a 4K 60fps non sono possibili.

È possibile che la registrazione avvenga ad una frequenza di immagini inferiore rispetto a quanto visualizzato, dipendente dalla rete, la velocità di scrittura della memoria USB, qualità d'immagine, contrasto e dettagli dell'oggetto.

#### Memoria

interna esterna\* USB-Stick disco rigido esterno \*\* (FAT32, NTFS, exFAT)<br>drive di rete (Samba 1.0 / Cifs-share (Samba 1.0 / Cifs-share)

\* Nota bene che la velocità di scrittura e di lettura della memoria esterna, specialmente di chiavette USB, possono limitare la funzionalità della registrazione. % sufficiente alimentazione dalla porta USB. Si suggerisce di assicurare una alimentazione autonoma.

\* Depending on the quality of the network connection, frames are skipped during transmission to ensure a smooth stream.

\*\* RTSP stream must be reloaded to change the resolution.

\*\*\* Recording not possible at 4K60fps.

Depending on the network or USB write speed, image quality, contrast and detail of the subject, recording at 4K resolution may only be possible at lower framerates than specified.

#### **Storage**

Internal – External \* USB flash drive External hard disk \*\* (FAT32, NTFS, exFAT) Network drive (Samba 1.0 / Cifs share)

\* Please note that the write and read speeds of external storage devices, in particular USB flash drives, may limit recording functionality.

\*\* External hard disks may not be supplied with sufficient Si power via USB. It is recommended that the power supply be provided separately.

# Interfaccia

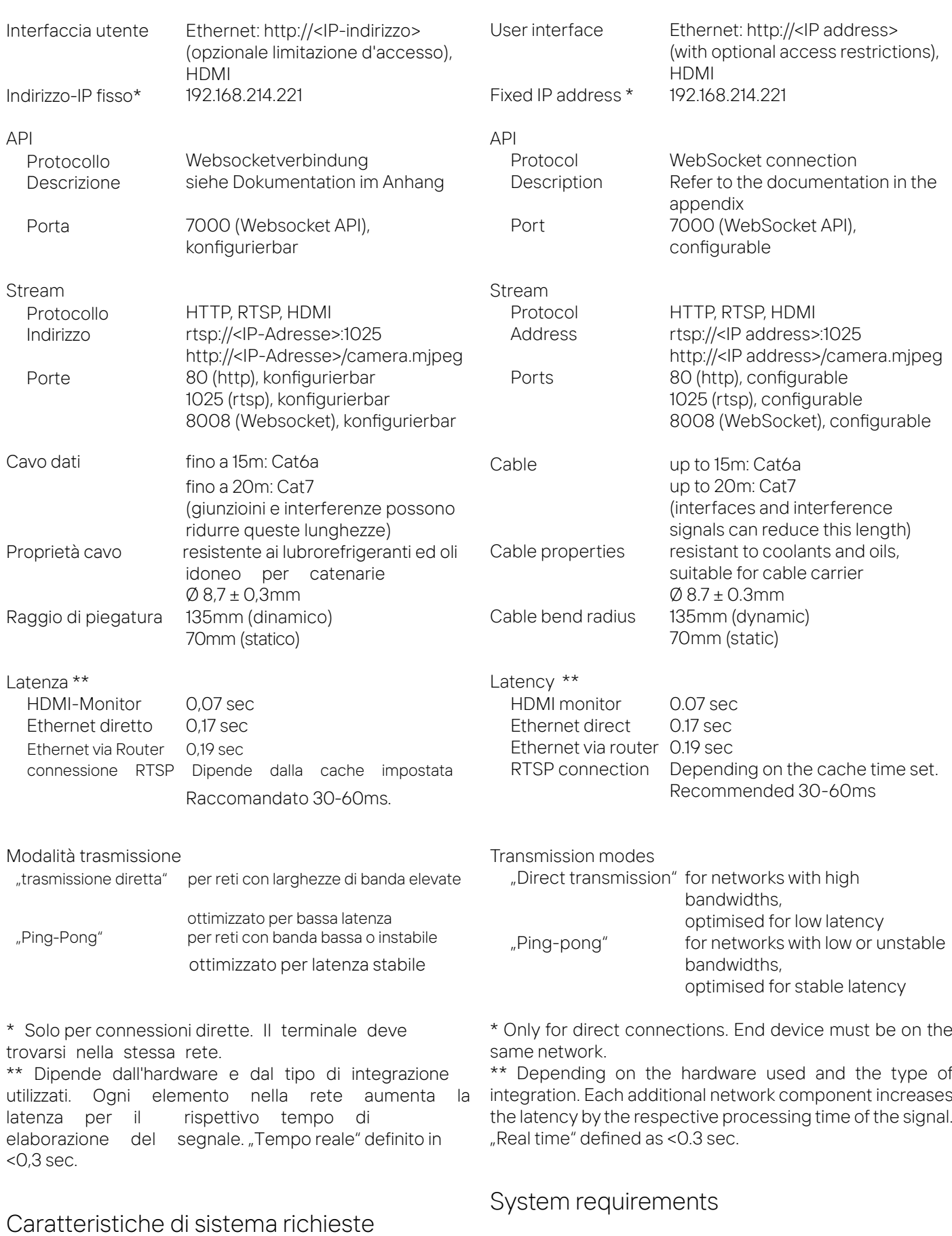

Interfaces

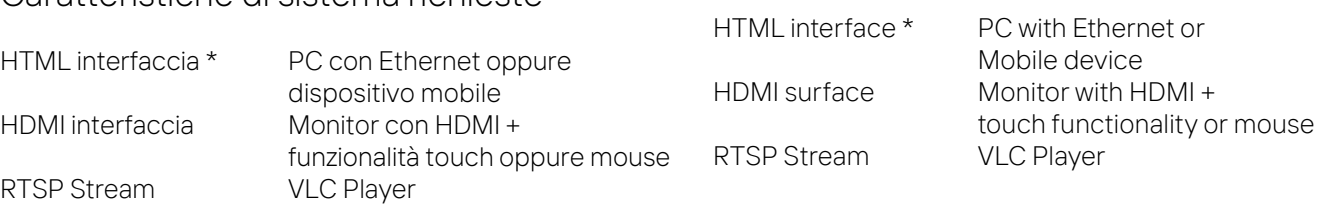

\* In base alla dimensione dello schermo sono possibili solo prospettive verticali o orizzontali.

Browser

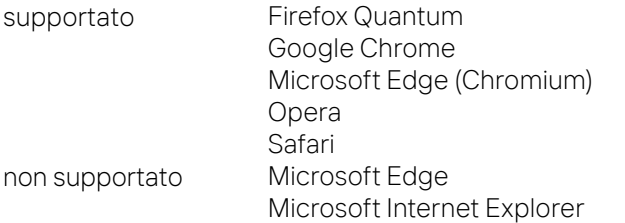

Queste indicazioni si riferiscono alle versioni attuali dei Browser.

Integrazione nel controllo della macchina

\* Depending on screen size, only vertical or horizontal viewing is possible.

### Browser

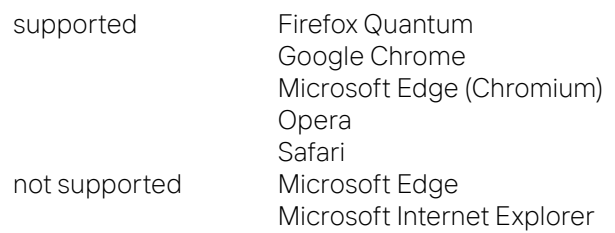

This information refers to the current version of the browser.

Integration in machine control

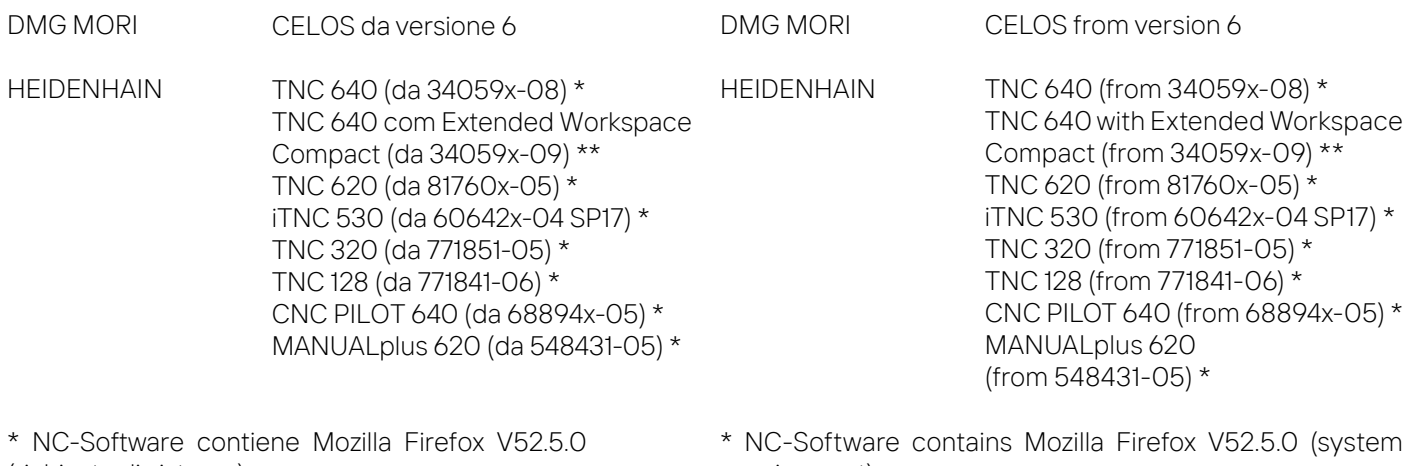

(richiesta di sistema) \*\* monitor 21,5" / 24" (risoluzione 1920x1080 Pixel) requirement)

\*\* 21.5" / 24" Monitor (resolution 1920x1080 pixels)

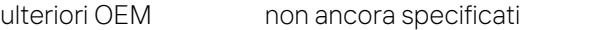

```
Further OEMs not yet specified
```
# Condivisione dati

# Impostazioni in ambiente Windows 10

<sup>L</sup>'utilizzo di una condivisione dati come luogo di memorizzazione si basa sul protocollo Samba 1.0 / Cifs (vedi specifiche). Sui dispositivi Windows <sup>10</sup> questa funzione non è attiva di default.

Potete attivare la funzione nel seguente modo:

- 1. aprire impostazioni (Start > impostazioni o Windows + I).
- 2. aprire "App" > "App & Funzionalità".
- 3. sul dispositivo trovate il punto "Programmi e funzioni" nella categoria "impostazioni relative".
- 4. aprite il punto "attivare o disattivare funzionalità-Windows"
- 5. attivare la casella di spunta davanti a "abilitazione per condivisione dati SMB 1.0/CIFS" e confermare con OK.
- 6. Riavviare il sistema quando viene richiesto.

# Folder sharing

# Setup under Windows 10

Usage of a file share as a storage location is based on the Samba 1.0 / Cifs protocol (see specifications). By default, this is not enabled on a Windows 10 machine.

You can activate it by carrying out the following actions:

- 1. Open the settings (Start > Settings or Windows + I).
- 2. Open "Apps" > "Apps & Features".
- 3. On the right-hand side, you will find the item "Programs and Features" in the category "Related Settings".
- 4. Open the item "Turn Windows features on or off"
- 5. Activate the checkbox in front of "SMB 1.0/CIFS File Sharing Support" and confirm with OK.
- 6. Restart your system if prompted to do so.

s solota bene che sono richieste le autorizzazioni da<br>amministratore

Adesso potete impostare una condivisione dati Windows.<br>Aprite le impostazioni della rispettiva cartella. Nella casella "autorizzazioni" cliccare su "autorizzazioni avanzate..." e<br>attivate la casella di controllo "condivide

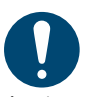

Assicuratevi di assegnare all'utilizzatore le necessarie autorizzazioni di lettura e scrittura (accesso pieno).

**ANOTES DE SOLUTE ANOTES DE SOLUTE AUTOR**<br>amministratore.

# Impostazioni in ambiente Linux (Ubuntu)

1. Istallazione:

sudo apt install samba samba-common

2. Creare l'utente "rotoclear" (i prompt possono essere saltati con <Enter>):

sudo adduser --no-create-home --disabled-login --shell /bin/false rotoclear

3. Creare la password <sup>d</sup>'accesso per l'utente "rotoclear": 3. Create password for the user "rotoclear":

#### sudo smbpasswd -a rotoclear

4. Creare una cartella. L'ultimo comando rende l'utente rotoclear proprietario della cartella nel sistema.

sudo mkdir /mnt/rotoclearShared cd /mnt/rotoclearShared

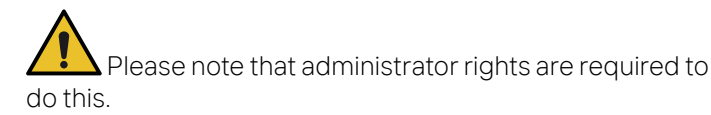

You can now set up a Windows file share. To do so, open the properties of the corresponding folder. Under the "Sharing" tab, click on "Advanced Sharing" and activate the checkbox next to "Share this folder".

 Ensure that you assign the corresponding user the required read and write permissions (full access).

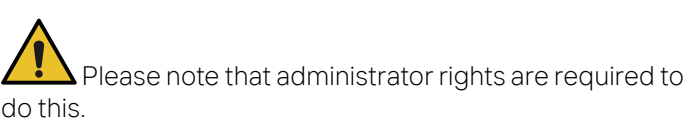

# Setup under Linux (Ubuntu)

1. Installation:

```
sudo apt install samba samba-common
```
2. Create the user "rotoclear" (Prompts can be skipped using <Enter>):

sudo adduser --no-create-home --disabled-login --shell /bin/false rotoclear

#### sudo smbpasswd -a rotoclear

4. Create a folder. The last command makes the user rotoclear the owner of the folder at the system level.

sudo mkdir /mnt/rotoclearShared cd /mnt/rotoclearShared

# Dichiarazione di conformità

Rotoclear GmbH Carl-Benz-Straße 10-12 D-69115 Heidelberg

dichiara con la presente la conformità del dispositivo

Denominazione: Rotoclear C2<br>Funzione: sistema di tel Modello tipo: C2-CU / C2-CH sistema di telecamera

alle seguenti direttive UE: EN55011:2009+A1:2010; (CISPR 11:2009+A1:2010) EN55014-1:2006+A1:2009+A2 :2011; (CISPR14-1:2005+A1:2008+A2:2011) ETSI EN301489-1 V2.1.1 EN61000-6-2:2005+AC:2005; (IEC61000-6-2:2005)

Norme armonizzate applicabili per emissioni interferenze: EN55011:2009+A1:2010 EN55014-1:2006+A1:2009+A2:2011 EN55032:2012

Norme armonizzate applicabili per immunità alle interferenze: EN55014-2:1997+A1:2001+A2:2008 EN61000-6-2:2005+AC:2005 EN61000-4-2:2009 EN61000-4-3:2006+A1:2008+A2:2010 EN61000-4-4:2012 EN61000-4-6:2009 EN61000-4-8:2010

Documentazione tecnica fornita da:

Rotoclear GmbH Carl-Benz-Straße 10-12 DE-69115 Heidelberg

# Conformity declaration

Rotoclear GmbH Carl-Benz-Strasse 10-12 69115 Heidelberg, Germany

hereby declares that the equipment

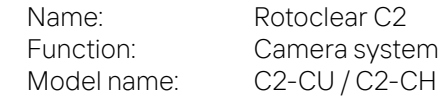

conforms to the following EU Directives: EN55011:2009+A1:2010; (CISPR 11:2009+A1:2010) EN55014-1:2006+A1:2009+A2 :2011; (CISPR14-1:2005+A1:2008+A2:2011) ETSI EN301489-1 V2.1.1 EN61000-6-2:2005+AC:2005; (IEC61000-6-2:2005)

Applied standards for emitted interference: EN55011:2009+A1:2010 EN55014-1:2006+A1:2009+A2:2011 EN55032:2012

Applied standards for interference immunity: EN55014-2:1997+A1:2001+A2:2008 EN61000-6-2:2005+AC:2005 EN61000-4-2:2009 EN61000-4-3:2006+A1:2008+A2:2010 EN61000-4-4:2012 EN61000-4-6:2009 EN61000-4-8:2010

Technical documentation is provided by:

Rotoclear GmbH Carl-Benz-Strasse 10-12 69115 Heidelberg, Germany

# $ROTO$  ( $\cdot$ ) CLEAR